# **Mobiilivideot**

*Mahtavaa kun olette täällä! Keitä olemme? Mitä toivotte päivältä?*

# **Ohjelma:**

 **Tutustutaan videoiden tekemiseen**

**Ruokatauko**  $\rightarrow$  Miten

- **Käsikirjoitus ja suunnitelma**
- **Julkaisukanavat suunnitelmassa mukana**
- **Millä voin kuvata**
- **Miten kuvaan?**
- **Harjoitellaan!**

### **9.00-11.30 11.30-12.15 12.15-13.15**

**editoidaan ja millä?**

 **Harjoitellaan Adobe Premiere Clip sovelluksella!**

 **Tutustutaan GoPro Quik sovellukseen**

### **13.15-14.00**

- **Miten video lisätään Youtubeen?**
- **Miten video lisätään Instagramiin ja Facebookkiin?**
- **Miten upotan videot verkkosivuille?**
- **Yhteenveto**

# **Videoprojekti ja suunnitelma**

*Millaisia videoprojekteja voin tehdä ja milloin teen suunnitelman?*

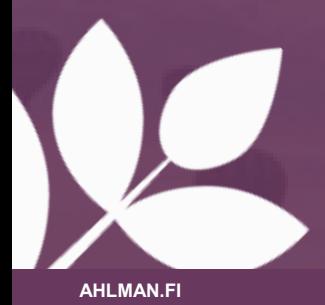

# **Millainen on hyvä video?**

- **Hyvän video = saa katsojan tekemään jotain**
- Hyvän videon määrittelee jokainen katsoja itse ja sen vuoksi on vaikea **määrittää mitkä ovat hyvän videon kriteerit**
- Lyhyet ja sisällöltään ytimekkäät videot sopivat kiireisimmällekin katsojalle **suosi mieluummin alle 30 sekunnin pätkiä!**
- $\rightarrow$  Koska mobiililaitteet mahdollistavat videoiden katselun, lyhyiden videoiden tärkeys korostuu entisestään.
- **Hittivideon valmistuskaava (SUCCES)**

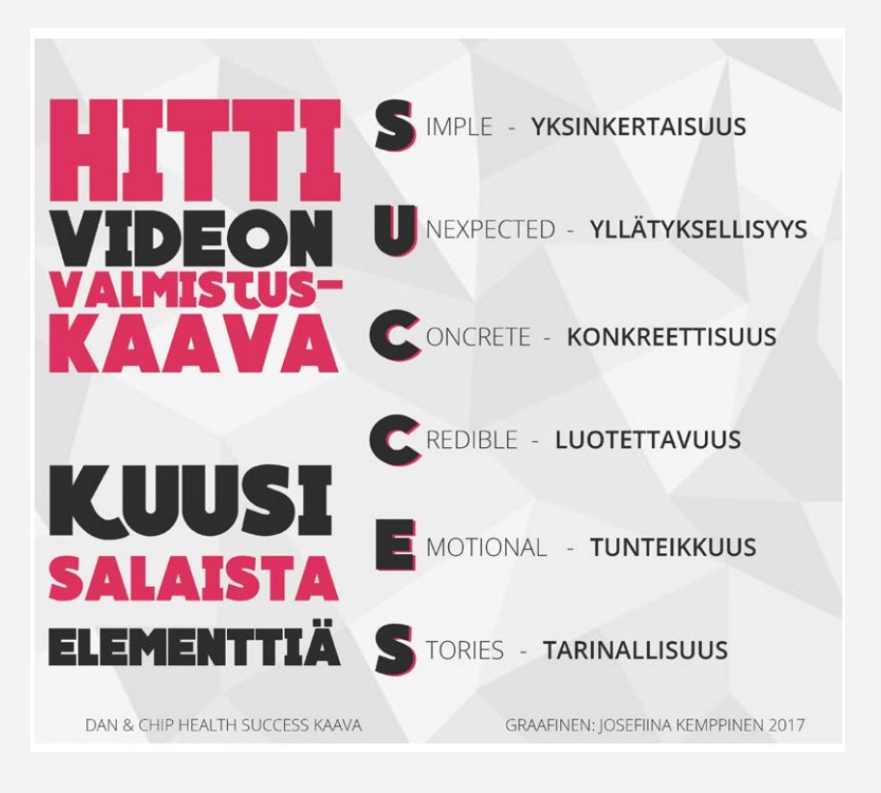

### **Miksi valitsisin videon osaksi markkinointia?**

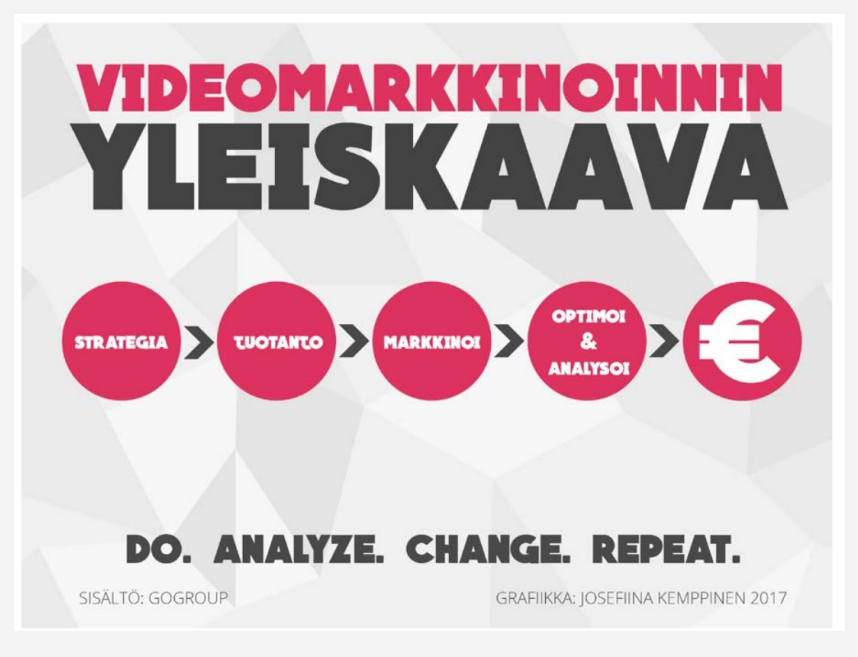

### **1. Hakukonenäkyvyys paranee**

*Sisältöön liittyvä video saattaa parantaa hakutulosta jopa 53%*

**2. Videon avulla saa potentiaalisten asiakkaiden** 

**huomion → Helppo tuottaa mieleenpainuvaa sisältöä** 

**3. Videoissa on korkeampi sitoutumisaste ja eri alustat suosivat**

- Monet teknologia suosivat videon käyttöä
- $\rightarrow$ Videot saavat oikein upotettuna enemmän kommentteja, sitoutumisia ja katselukertoja

### **Miksi valitsisin videon osaksi markkinointia?**

### **4. Videoiden toimivuutta voidaan mitata**

 $\rightarrow$ Helppo mm. seurata klikkauksia, katsontakertoja, sekunti määriä, missä ja milloin

5. **Video jää mieleen ja sillä luodaan parhaimmillaan tunnesiteitä**

**6. Hyvin tehdyt videot auttavat asiakkaita ymmärtämään tuotetta ja palvelua paremmin**

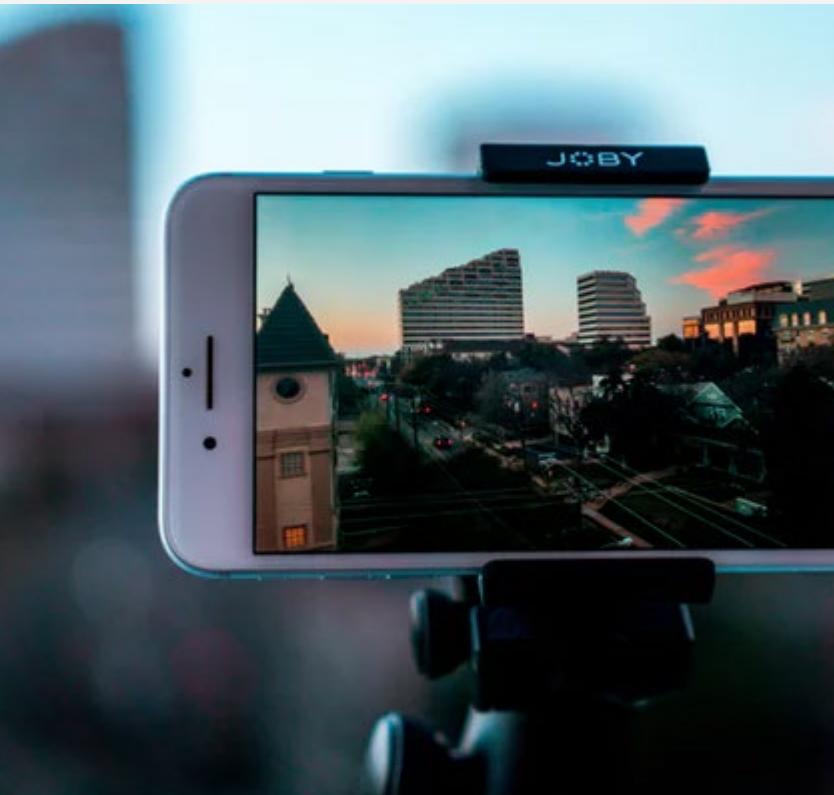

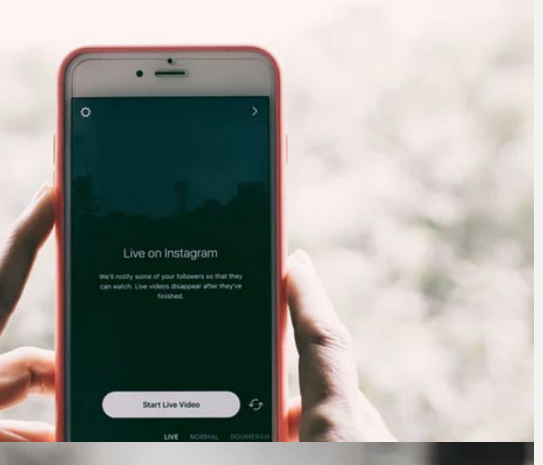

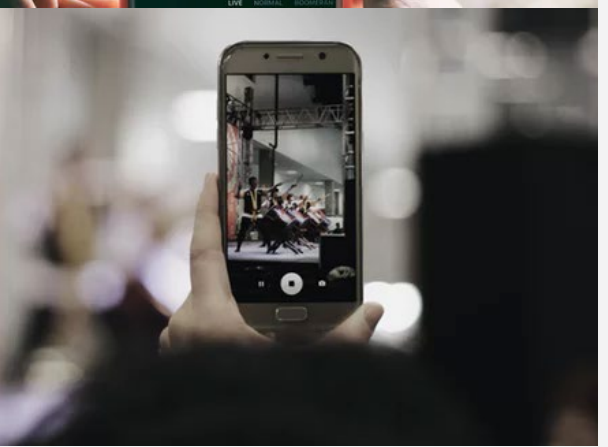

### **Millaiset videot toimivat Facebookissa ja Instagramissa?**

- **Lyhyet ja ytimekkäät videot – maksimissaan minuutin pituisia**
- Facebookissa voi olla pidempiäkin videoita, mutta nykyään suositaan lyhyitä ja ytimekkäitä kokonaisuuksia pitkien tarinoiden sijaan  $\rightarrow$  tiivis video kuljettaa usein katsojan loppuun asti
- Huomioi, että monet haluavat katsoa videot äänettömänä **tekstityksen lisääminen voi olla järkevää!**
- Sekä Facebookissa, että Instagramissa muotina on joko pysty- tai neliövideot  $\rightarrow$  vaakamalliset sopivat myös, mutta enemmän huomiota saat pystyvideoilla
- **Huumori, tunteikkaat ja ajatuksia herättävät – visuaalisuus ja aistilliset videot**

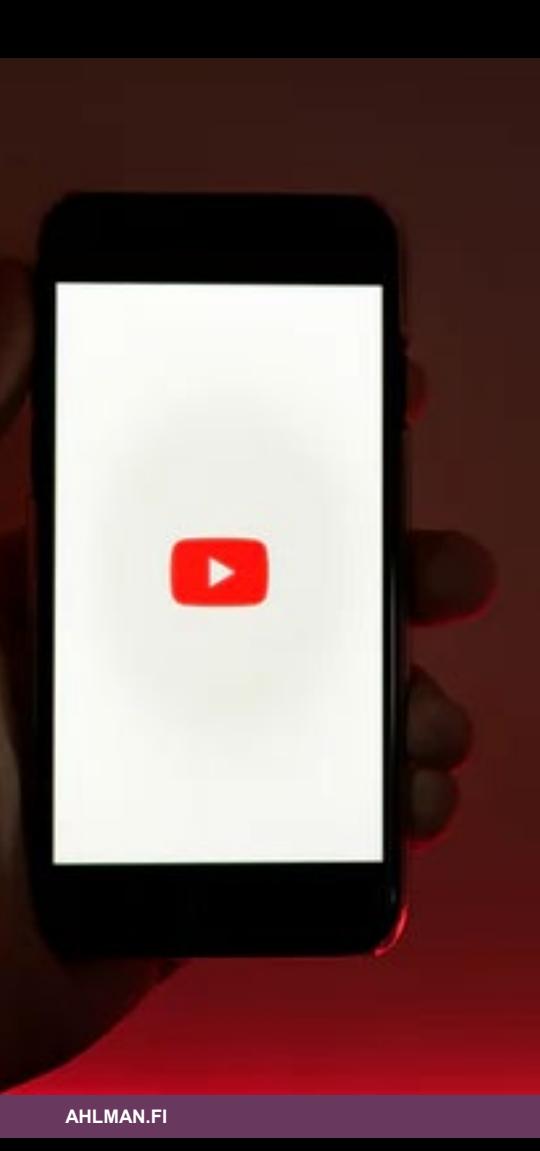

### **Millaiset videot toimivat Youtubessa?**

- **Kaiken tyyppiset videot pituudesta huolimatta – suosi silti alkuun mieluummin alle 3 minuutin videoita → kun kiinnostus kasvaa,** katsojat katsovat mielellään myös pidempiäkin pätkiä, esimerkiksi ohjevideoita
- Kiinnostavuuteen vaikuttavat **kohdistaminen, kanavan yleisilme, mielenkiintoinen otsikko, kiinnostava sisältöteksti linkityksineen, mainostaminen, viraalius, trendikkyys, aihe, pikkukuva**
- Seuraa **trendejä** millaisia videoita katsotaan tällä hetkellä eniten
- Seuraa myös vastaavanlaisia toimijoita / kilpailijoita

### **Mitä?**

- *Mitä markkinoin? Mitä tuotetta ja palvelua tuon esille? Mikä on tärkein? Mikä kärki edellä lähdetään viestimään?*
- **On parempi saada viestittyä yksi viesti selkeästi asiakkaalle kuin kymmenen viestiä samassa videossa**
- **Yksi selkeä viesti jää paremmin mieleen**

### **Miksi?**

- *Mikä on se syy, miksi katsoja juuri nyt kiinnostuisi ideastasi tai tuotteestasi? Mihin käytännön ongelmaan tarjotaan ratkaisua?*  Esimerkiksi jos tarkoituksena olisi myydä katsojalle puhelinta**,**
- **millainen maailma olisi ilman puhelinta?** *Ei nopeaa yhteydenottoa, ei kalenteria nopeasti käsillä, elämä kaatuu käsiin*!
- **Varsinaisen ongelman ratkaisu on hyvä mutta vielä parempi on jos oikea ongelma ratkaistaan hauskalla, oivaltavalla tavalla. Miksi katsoja siis tarvitsee juuri sinun tuotteesi?**

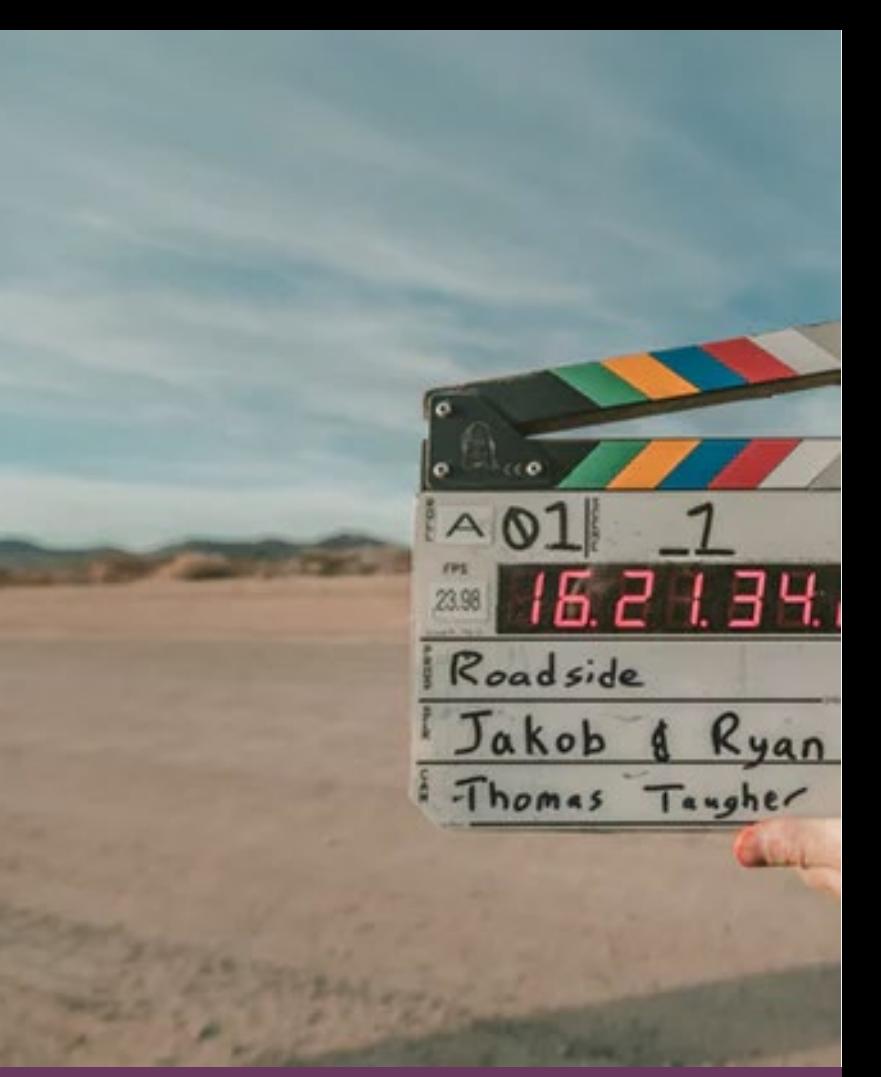

### **Kenelle?**

 $\rightarrow$  **Kuka on viestin kohderyhmää? → Isoissa kohderyhmissä on joskus** järkevää tehdä rajauksia ja tarkennuksia

- **Mikä on ikähaarukka ja ihmisryhmä?**
- **Mitkä ovat kiinnostuksen kohteet?**

### **Miten?**

- → Onko brändillä varaa lähestyä huumorin keinoin? Tai onko varaa olla lähestymättä?
- → Mikä voisi olla joku muu yllättävä lähestymistapa?
- $\rightarrow$  Aitous ja autenttisuus ovat suosittuja tyylejä huumori vaikein

**HUOM! Muista myös päättää, teetkö nopean videon yhdellä otolla vai tarvitseeko video tehdä suunnitellusti!**

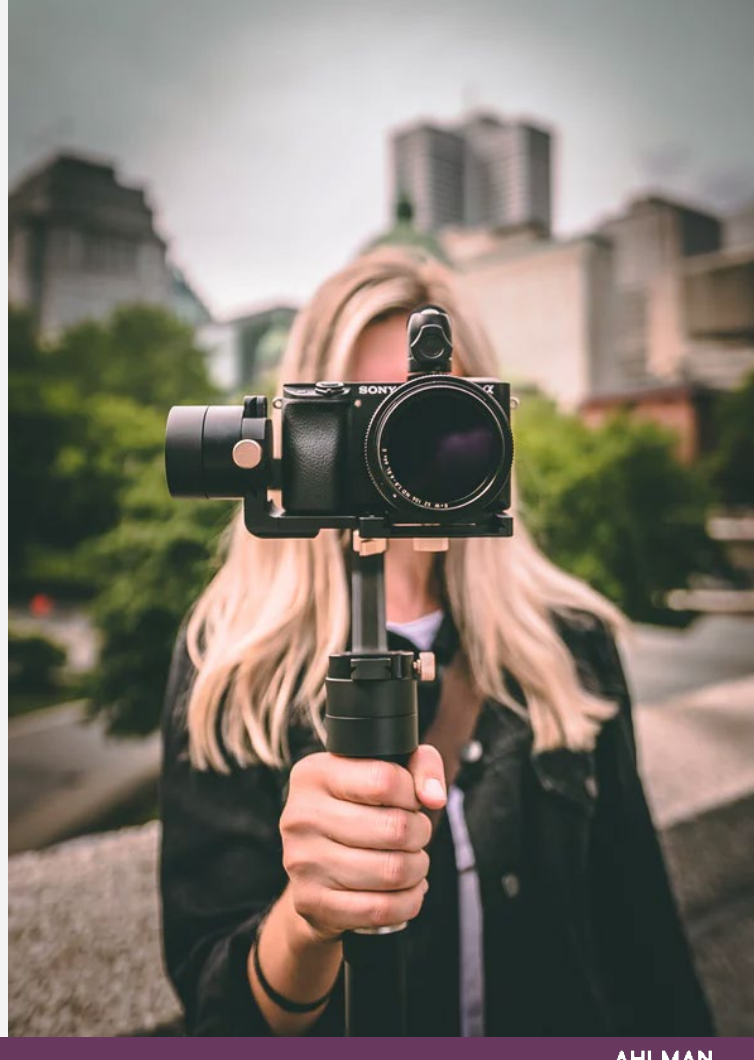

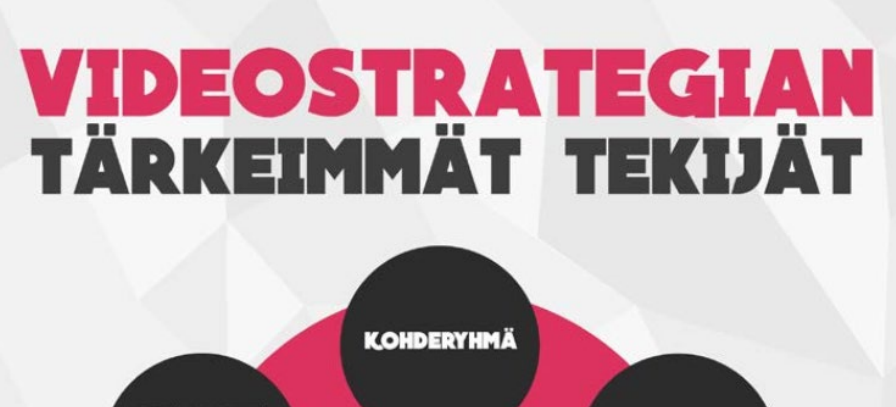

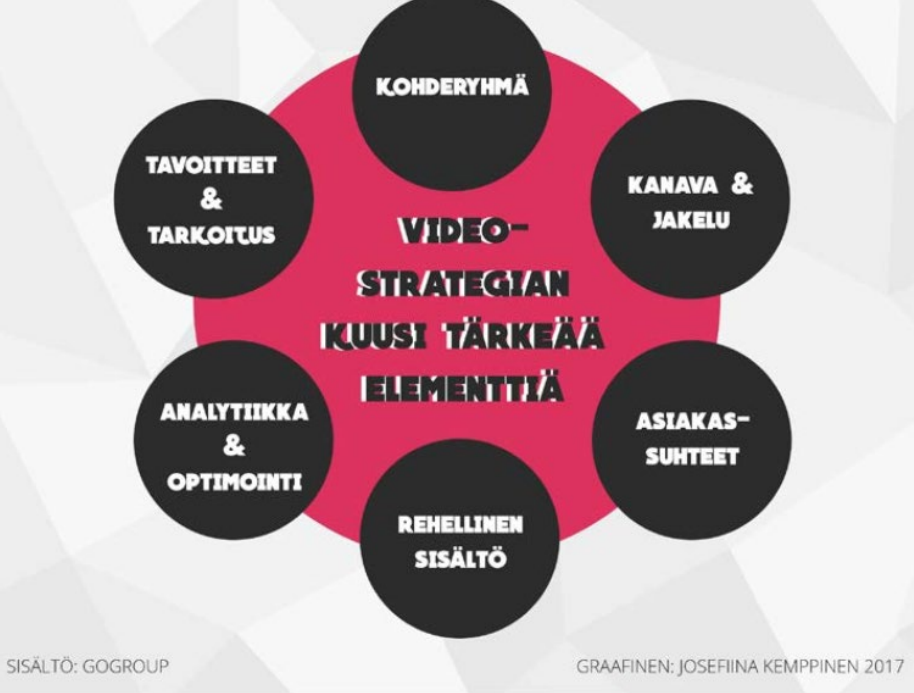

### **Ideoidessa mieti, voitko…**

- Suosia **rohkeutta, tuoreutta, kokeilemista, innostuneisuutta, hauskuutta**?
- Käyttää oikeita **ihmisiä, tunnetiloja, elämänmakua**?
- Löytää videollesi tarpeeksi **voimakkaita kuvamaailmoja**, jotka herättävät aistit tai ajatukset?
- Tehdä **selkeän äänimaailman vai hyödynnätkö musiikkia?**
- Miettiä etukäteen, mitä hyötyä videosta on katsojalle? **Saako video tekemään jonkin päätöksen?**
- Saada ideasta **tarpeellisen, kiinnostavan, yksinkertaisen ja selkeän**  videon?

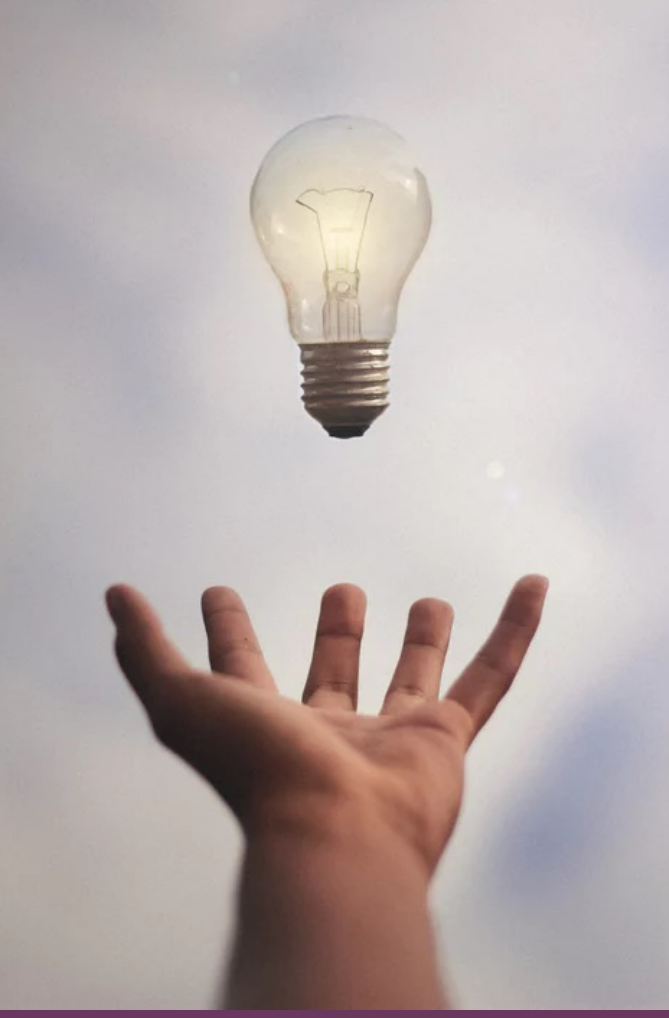

# **Videoprojektin yleisin kaava**

- **1. Suunnitelma ja käsikirjoitus - Esituotanto**
- **Mitä, kenelle, miksi, miten?**
- $\rightarrow$  Mitä välineitä tarvitsen? Tee selkeä listaus myös kaikki rekvisiitat!
- $\rightarrow$  Mikä on videon pituus?
- $\rightarrow$  Mihin video jaetaan? Milloin?
- $\rightarrow$  Mitä kuvakulmia hyödynnän?
- $\rightarrow$  Tarvitsenko lupia?
- $\rightarrow$ Ideointial

#### **2. Tuotanto – kuvataan**

- $\rightarrow$  Kuvataan suunnitelman mukaan
- → Muistetaan tarkistaa kaikki asetukset äänet toimivat, tarkennus on kohdillaan, tarpeeksi valoisaa

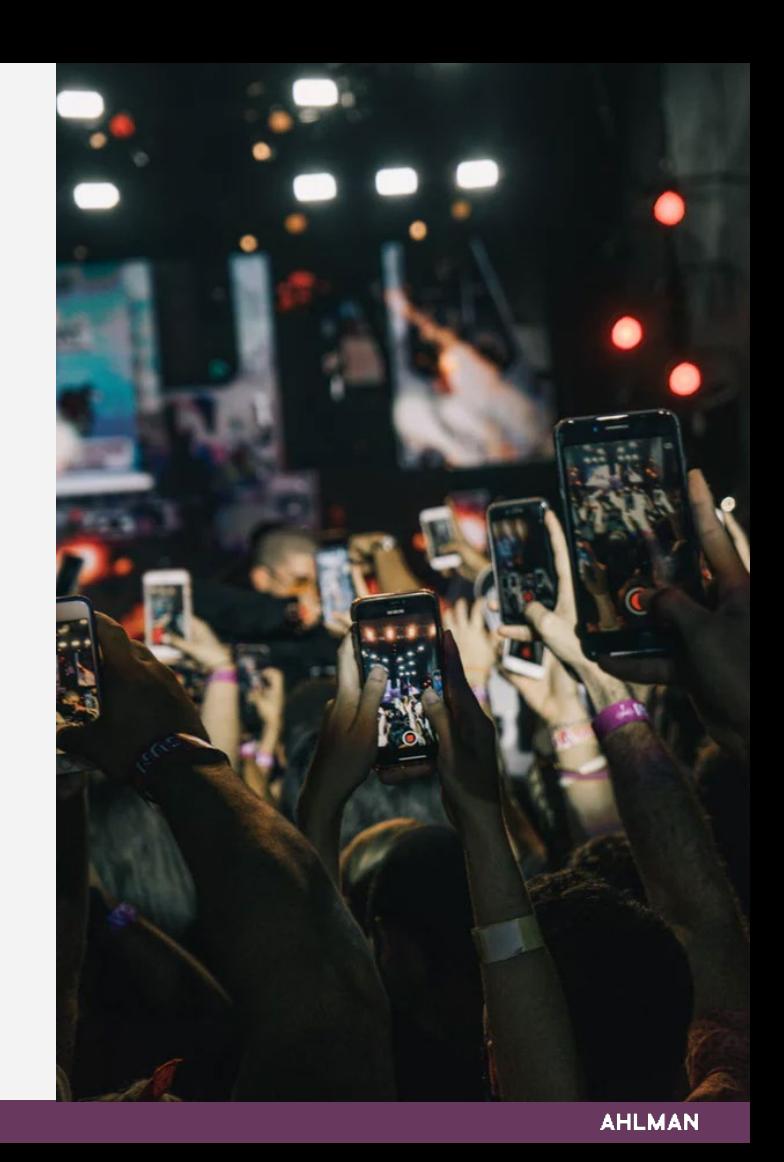

# **Videoprojektin yleisin kaava**

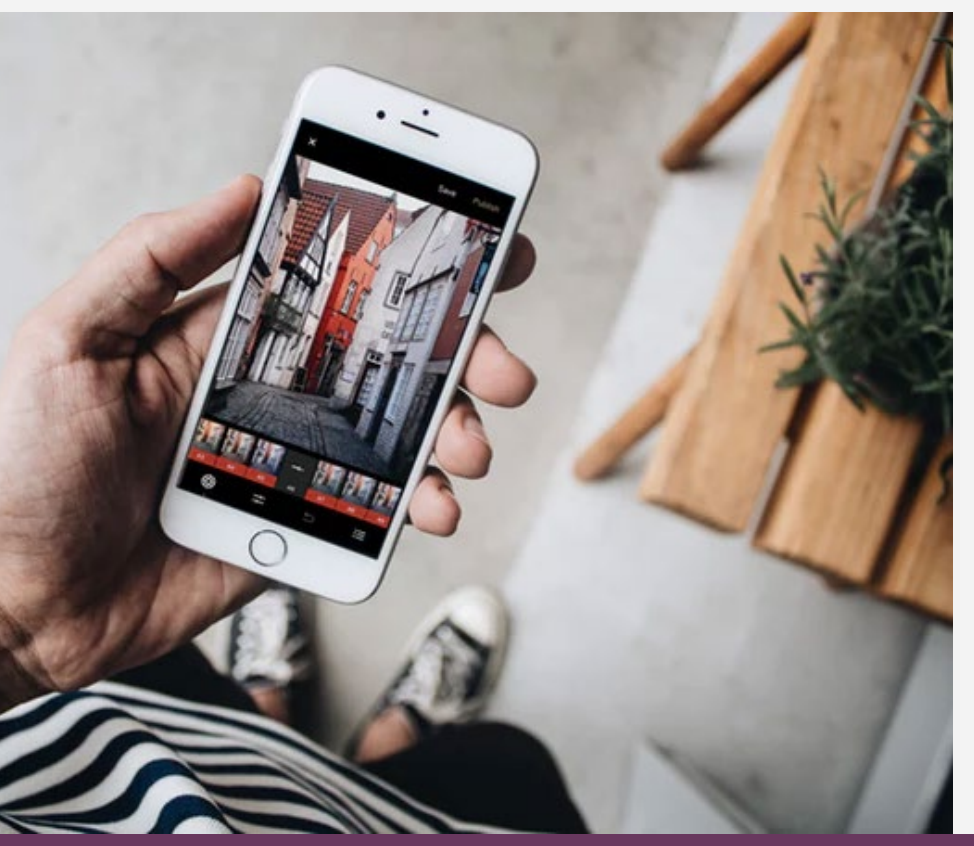

#### **3. Jälkituotanto – editoidaan**

- $\rightarrow$  Jos klippejä on paljon, käydään ne läpi ja nimetään
- $\rightarrow$  Editoidaan, trimmataan
- $\rightarrow$  Lisätään äänet, korjataan ääniä, lisätään musiikkia
- $\rightarrow$  Tekstitetään, lisätään grafiikkoja
- $\rightarrow$  Värimääritellään ja käsitellään
- $\rightarrow$  Tallennetaan oikeaan muotoon
- → Tehdään eripituisia versioita, jos video on liian pitkä esimerkiksi Instagramiin

### **4. Markkinoidaan ja analysoidaan**

- $\rightarrow$  Upotetaan verkkosivuille
- → Ladataan Facebookkiin ja Instagramiin
- Ladataan Youtubeen, tägätään ja otsikoidaan

### **Miten tehdään kevyt käsikirjoitus tai suunnitelma?**

- Jos olet tekemässä **pidempää**, **monen kohtauksen sisältävää videota**  (esimerkiksi historiikki tai mainosvideo), **kannattaa aloittaa videosuunnitelmasta:**
- *Kirjoita ylös – mitä, kenelle, miksi, miten?*
- *Mitä välineitä tarvitsen, onko videolla budjetti?*
- *Mikä on pituus? Mihin jaetaan?*
- *Millainen on kuvaussuunnitelma?*
- **Kuvaussuunnitelma** kannattaa tehdä, jos aiot kuvata yhdelle videolle monta eri kohtausta tai kuvaa:
- *Kirjoita ylös kuvattavat: paikat ja kohtaukset*
- *Onko mukana ääntä – musiikki, "puhuva pää", teksti, dialogi, lukija*
- *Kirjoita ylös myös grafiikat ja tekstit, jotka sijoitetaan mukaan videolle*

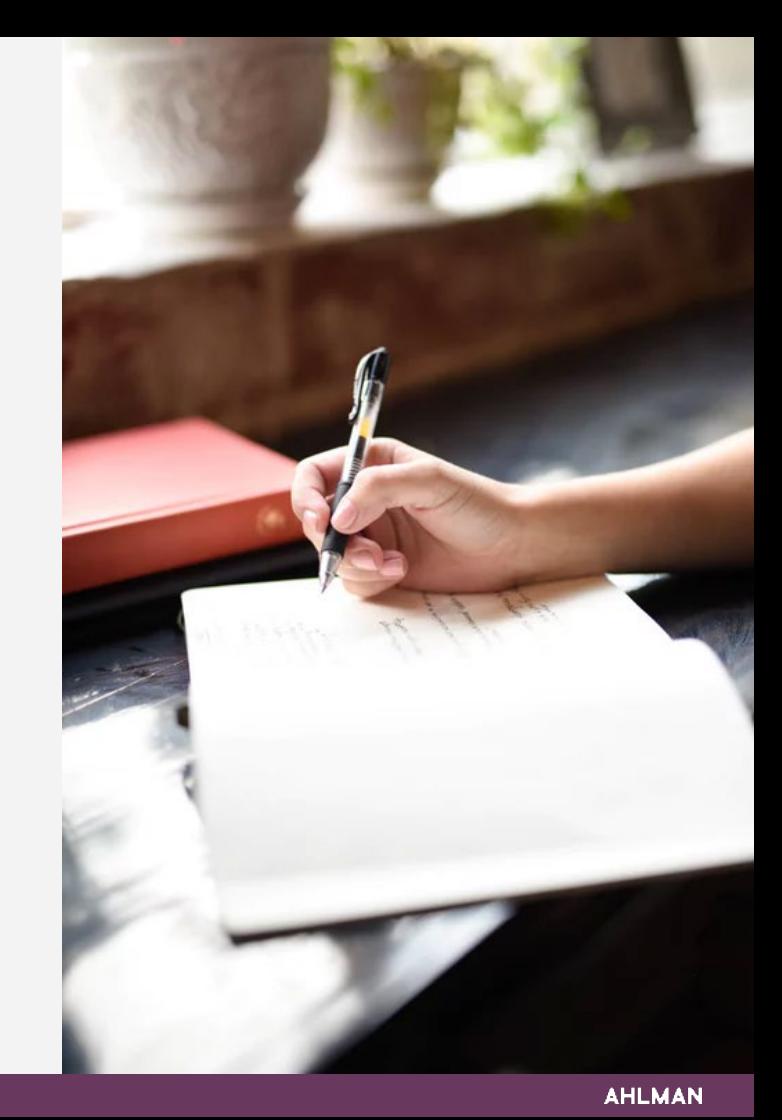

### **ESIMERKKI KUVAKÄSIKIRJOITUKSESTA:**

**Tarkoitus**: Kertoa, millainen elämys pilkkiminen on

### **Pituus:** 45 sekuntia

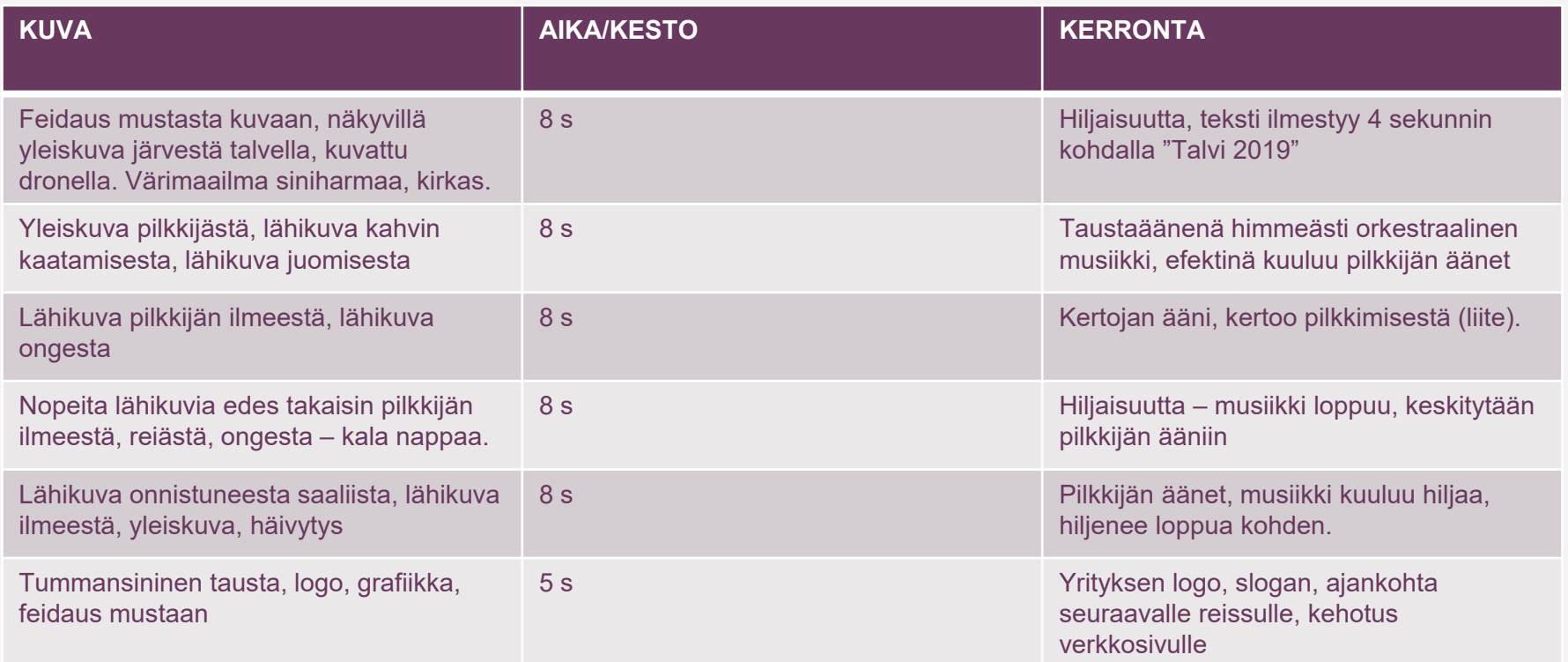

# **Kuvataan videoita!**

*Millä voin kuvata ja miten kuvaan? Tutustutaan perusasioihin!*

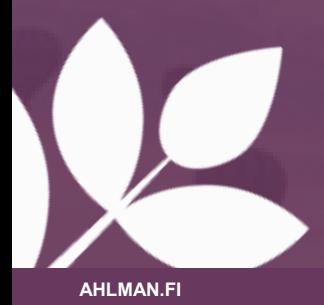

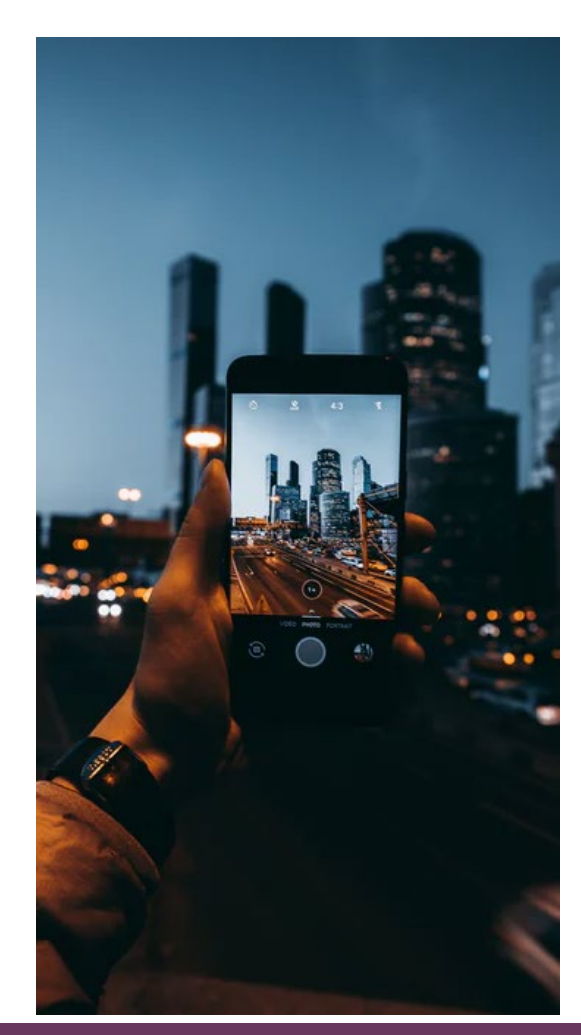

# **Älylaitteella kuvaaminen – miksi kannattaa?**

- Älylaitteella / puhelimella kuvatessa kannattaa pitää samat asiat mielessä kuin millä tahansa kameralla kuvatessa **Lopputulokseen vaikuttaa valotus, asemointi ja kohde**
- **Puhelimella kuvaaminen sopii parhaiten: haastatteluihin, yrityksen videoblogiin, livevideoihin ja kevyihin sekä pieniin mainosvideoihin**
- Älylaitteella / puhelimella kuvaaminen antaa omat mahdollisuudet  $\rightarrow$  Voidaan **käsitellä** samalla laitteella ja **jakaa** koko maailman nähtäville heti
- Puhelimella on helppo esikatsella kuvaa **reaaliajassa** näytöltä
- Puhelimen pientä kokoa hyödyntämällä kameran saa mahtumaan hyvinkin pieniin väleihin.
- Uusimmissa puhelimissa on hyvät videokuvaamisen speksit (4K, fps arvot)
- Miinuksena: editoimisen rajalliset mahdollisuudet!

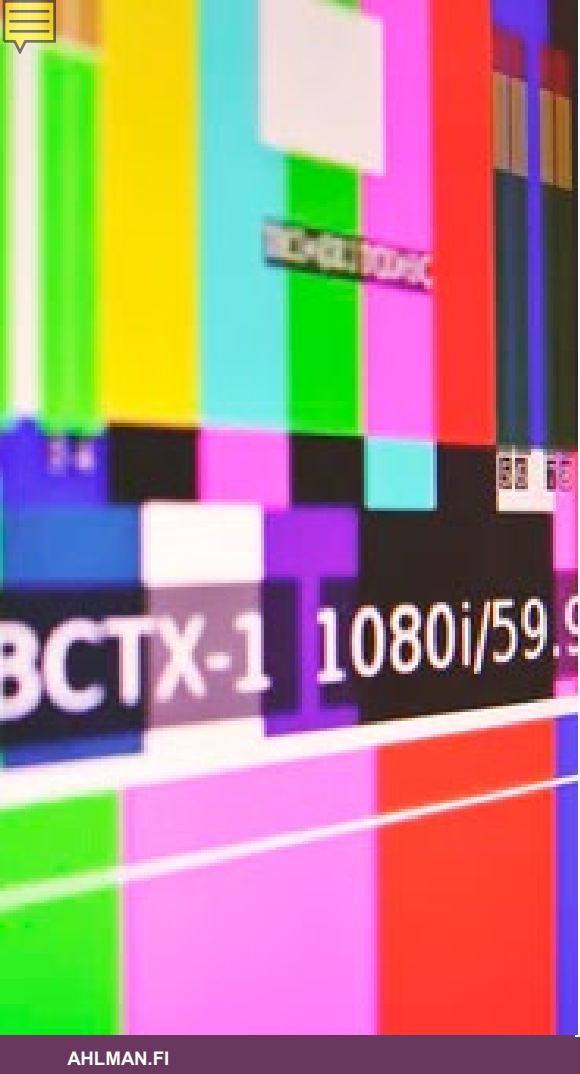

# **Vinkkejä videokuvaamiseen:**

- Jos käytät videolla ihmisiä, jotka erottuvat selkeästi**, kysy heiltä lupa**
- Varmista **materiaalit (rekvisiitat, haastattelukysymykset)**
- Mieti läpi kuvauspaikan **ääni- ja valaistusolosuhteet**
- Suosi **luonnonvaloa**
- Tee listaus kuvauspaikalle otettavista varusteista **(puhelin, muistikortti, kamera, suunnitelma, lisävarusteet)**
- **Kuvaa mieluummin enemmän kuin liian vähän! Jätä häntää ja alkua jokaiselle otolle!**
- Jos haastattelet:
- $\rightarrow$  **Kysy kysymys ja anna vastaajalle "oma rauha" vastata →** vältä esimerkiksi hymähtelemästä tai muista äännähtelyistä samaan aikaan kun toinen puhuu  $\rightarrow$  näitä et saa pois videolta kovin helpolla!
- **→ Vältä tiheäraitaisia vaatteita! → Kuva alkaa "särisemään"**
- **Sijoita kamera niin, ettei haastateltava katso suoraan kameraan vaan sinuun**

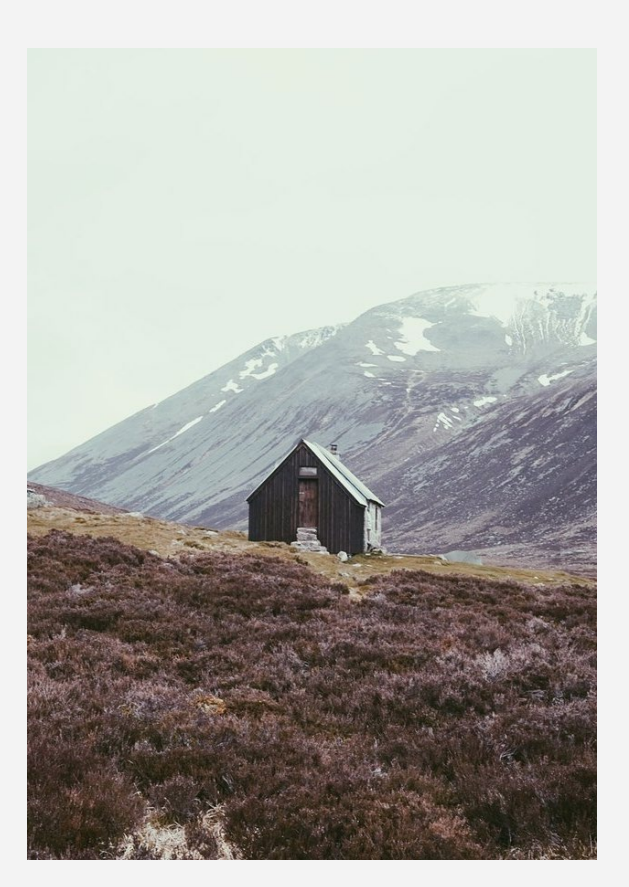

# **Perusasetukset kuntoon!**

- **Tarkista omista kamera-asetuksista, että asetukset ovat kunnossa ennen kuvaamista**
- **Tarkkuus ja laatu on tärkein!** Tarkista, että otat mahdollisimman isoresoluutioista videota
- Jossain voit valita myös tiedostomuodon
- GPS merkinnät ovat makuasia
- **Tarkista, että linssi on puhtaana!**

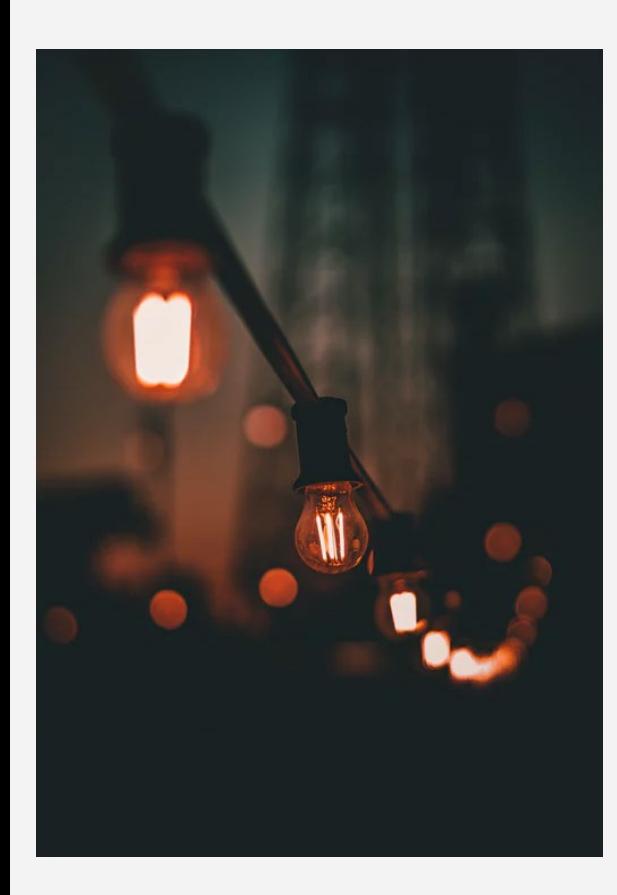

# **Kameran valmiit asetukset eri toimintoihin**

- Osassa puhelimista kameroista löytyy valmiita kuvausasetuksia eri kuvaustilanteisiin  $\rightarrow$  Esimerkiksi hidastus, nopeammin, yökuvaus, liikkuvan kohteen seuranta, HDR
- Tutustu valmiisiin asetuksiin etukäteen **isoja eroja eri puhelinmalleissa**!
- Valmiita kamera-applikaatioita löytyy App-storesta sekä Google Playkaupasta, joista löytyy valmiina myös erilaisia kuvausasetuksia
- Esimerkiksi iOS ja Androidille löytyy FiLMIC Pro sovellus (17€ iOS; 13€ Andrdoid), jolla voit määrittää tarkasti videokuvausasetukset

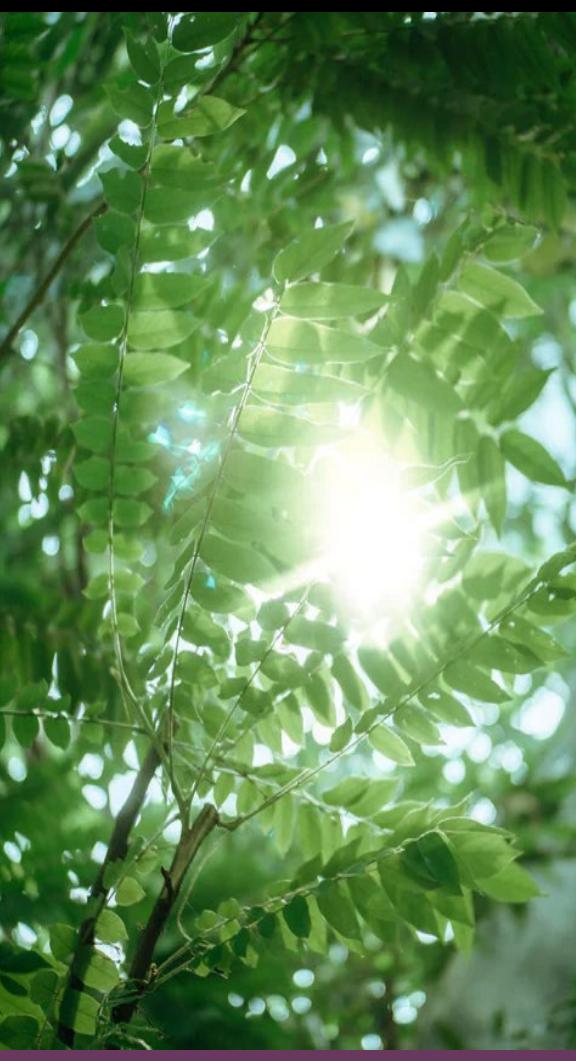

# **Tarkentaminen ja valotus**

- **Tarkennus ja valotus ovat tärkeitä perusasioita, jotka pitää olla kuvaamisessa kunnossa!**
- Voit valita puhelimen näytöltä usein **tarkennuspisteen**, johon kamera tarkentaa *Useimmissa voidaan määrittää myös, että tarkennuspiste pysyy samana, eikä muutu kohdetta tai kameraa siirrettäessä*
- Tarkennuspiste toimii usein **valotuksen määrittämisen pisteenä**  *esimerkiksi maisemaa kuvatessa kannattaa valotuspiste valita taivaan ja maan välimaastossa*
- Vastavaloon kuvatessa kannattaa liikuttaa kameraa niin, ettei valo osu suoraan linssiin niin, että kohde muuttuu tummaksi *Voit esimerkiksi peittää vastavalon kädellä tai kuvan ulkopuolelta jäävältä alueelta*  **Joskus vastavalo toimii myös efektinä!**
- **Valoilla voi myös leikitellä!**
- Vältä **zoomaamista** *– lähesty mielellään itse kohti kuvattavaa kohdetta*

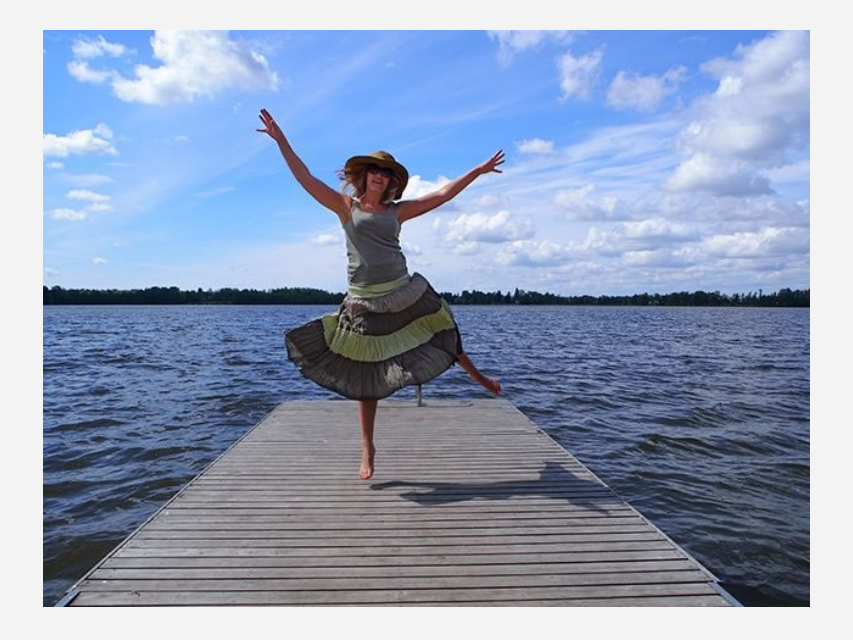

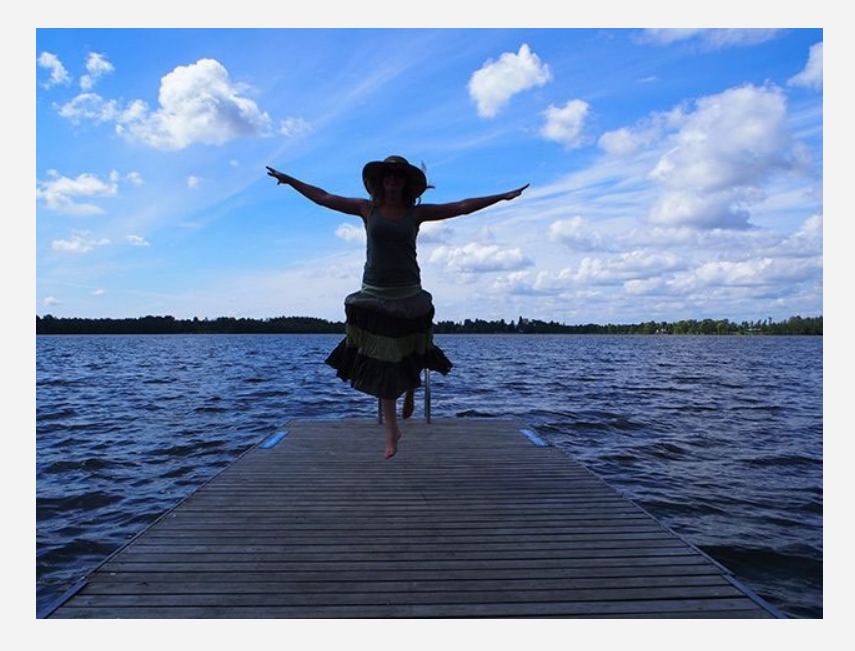

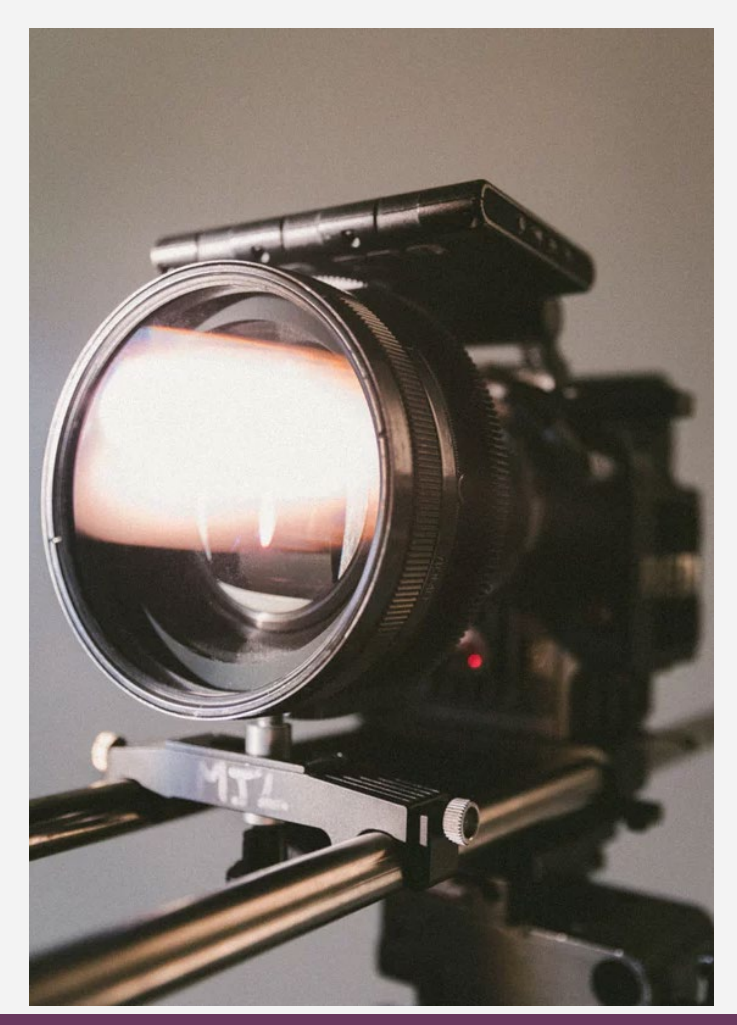

# **Tilttaus ja panorointi**

- Älä zoomaa edestakaisin ellei se ole tehokeino!  $\rightarrow$  Tekee usein videosta epämiellyttävää katseltavaa, kun kuva sahaa edestakaisin
- **Panorointi =** kameran vaakatasossa tapahtuvaa liikettä. Tätä käytetään yleisimmin jalustan avulla, käsivaralla kannattaa muistaa kuvanvakauttaminen  $\rightarrow$  vältä liian nopeaa liikettä, ellei se ole perusteltua
- **Tilttaus** vastaavasti pystytason liikettä
- Suunnittele etukäteen kuvausliikkeet!

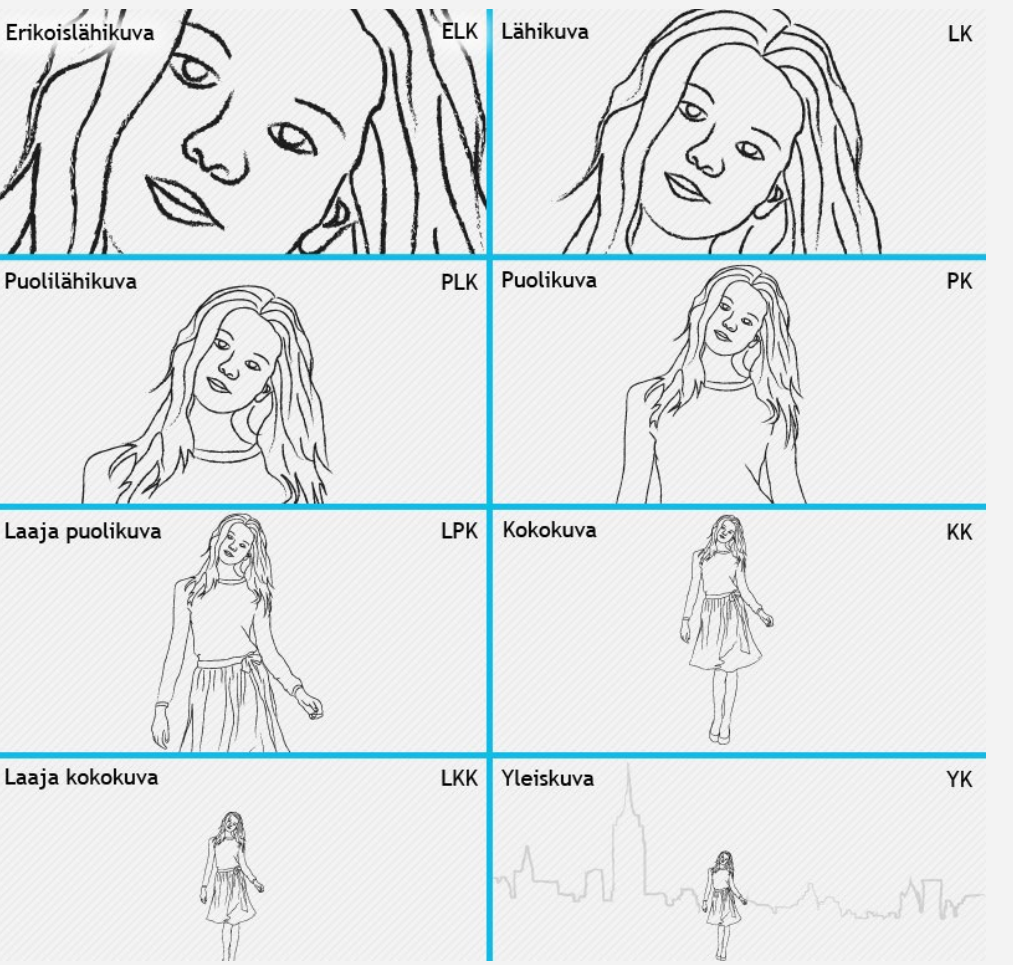

### **Erilaiset kuvakulmat tutuksi!**

- Samaa tilannetta voidaan kuvata monesta eri kuvakulmasta – editointivaiheessa voidaan yhdistellä yhdessä kohtauksessa montaa eri kuvakulmaa
	- Yleisimpiä kuvakulmia ovat lähikuva LK, puolikuva PK, kokokuva KK, yleiskuva
	- Lintu- ja sammakkoperspektiivi
- Esimerkiksi henkilö- tai tuotekuvauksessa kannattaa ottaa muutamasta eri kuvakulmasta – esimerkiksi henkilöstä ensin kokokuva, sitten puolikuva ja lopulta lähikuva

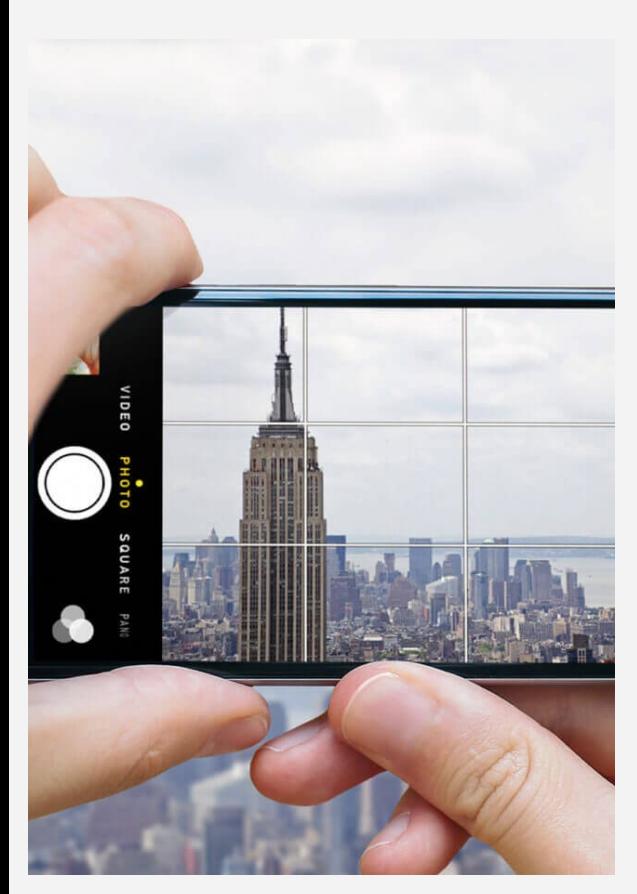

# **Sommittelu, sijoittelu ja rajaus**

- Puhelimista löytyy suurimmasta osasta ruudukko, jota kannattaa hyödyntää kuvaamisessa – **helpottaa kohteen sommittelua ja sijoittelua**
- **Rajauksella saat jämäkkyyttä videoon.** Muista, että et voi tehdä isoja rajauksiin liittyviä muutoksia editointi vaiheessa – harjoittele otoksia!
- **Ole villi!** Kokeile välillä erikoisia kuvakulmia ja ratkaisuja
- **Muista mihin käyttötarkoitukseen video otetaan** jos tiedät, että videoon tulee tekstiä, muista huomioida teksti sommittelussa! Myös grafiikkojen sijainnit kannattaa ottaa huomioon

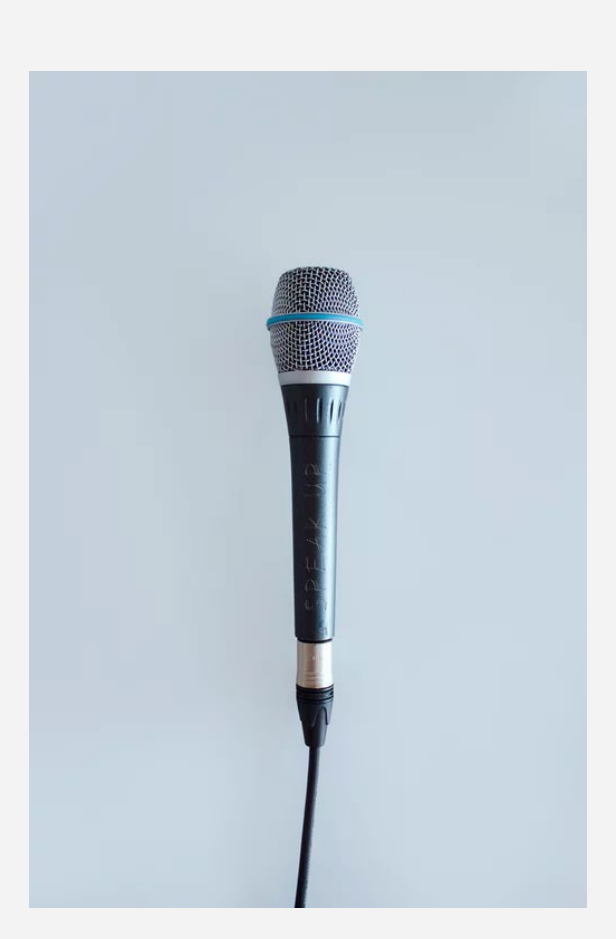

# **Äänimaailma**

- Mieti etukäteen, käytätkö oman puhelimen mikrofonia äänittämiseen vai käytätkö lisävarusteena parempaa **mikrofonia** esimerkiksi haastatteluihin
- Jos käytät pelkästään musiikkia äänimaailmana, **muista tarkistaa oikeudet musiikkiin**!  $\rightarrow$  Ilmaisia kappaleita löytyy monista sovelluksista jo etukäteen, lisäksi ilmaisia kappaleita löytyy Youtube Audio Library:stä
- **Muista äänen jatkuvuus!**
- **Varmista äänihaitat pois videolta –** työmaa, ylimääräiset liikehdinnät, äännähtelyt varo, ettet koske kuvauksen aikana oman laitteesi mikrofoniin!

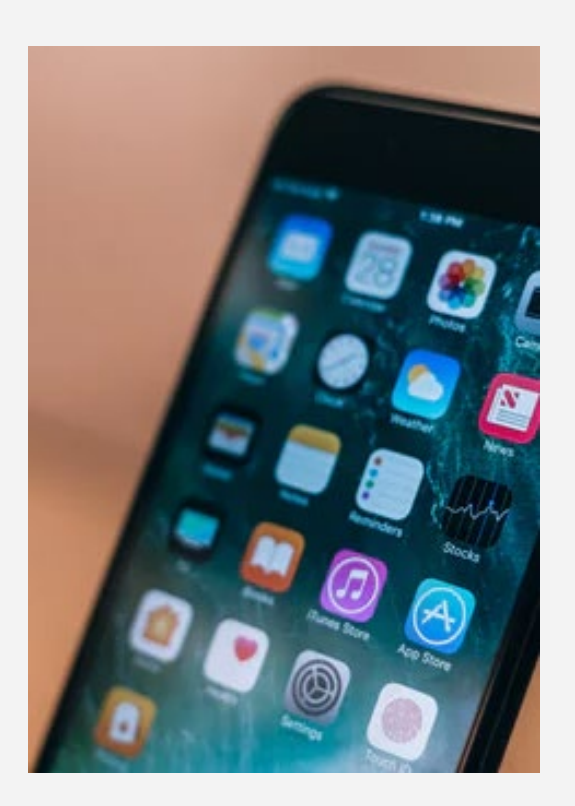

# **Aplikaatioita on miljoonia – minkä valitsen videokuvaamiseen?**

- Useimmista puhelimista löytyy valmiiksi **kamerasovellus**, jossa on puhelinmallista riippuen erilaisia ominaisuuksia
- Joskus tarvitaan erillisiä ohjelmia, jotta voidaan täydentää ominaisuuksien käyttöä
- FiLMIC Pro (iOS) *maksullinen, mutta monipuolinen sovellus*
- Cinema FV5 (Android) *ilmainen ja maksullinen versio*
- $\rightarrow$  Hyperlapse to Instagram
- $\rightarrow$  Musemage
- $\rightarrow$  VSCO

# **Tarvitsenko lisätarvikkeita?**

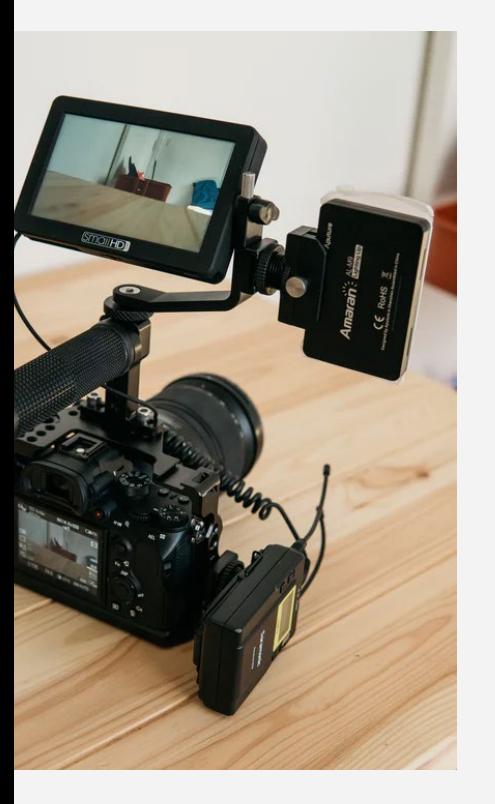

- **Selvitä ensin, mitä kuvaat**  $\rightarrow$  Jos kuvaat paljon tuotteita, esimerkiksi edullinen valo ja taustakangas voivat olla hyvä hankkia
- Lisämikrofonilla saat äänenlaatua paremmaksi  $\rightarrow$  huomaa, että puhelimeen ja kameraan omat mallit (nappi-, haulikkomikki)
- Ensisijaisesti kannattaa hyödyntää **luonnon omaa valoa →** lisävaloilla saat haitallisia varjoja pois
- **Jalustoilla** saat videokuvista tasaisemman  $\rightarrow$  ei tärinää!
- **Moottoroituja jalustoja** löytyy monista kaupoista ja sopivat lähes kaikkiin puhelimiin  $\rightarrow$  Toimii hyvin esimerkiksi tietyn kohteen seuraamisessa
- **Lisälaturi** tai **lisäakut**!

# **Tehtävä: Harjoitellaan kuvaamista!**

• **Kuvaa Ahlmanin ympäristöä tai jotain tiettyä esinettä – hyödynnä erilaisia kuvakulmia ja liikkeitä. Materiaalia hyödynnetään editoimisessa. Alla esimerkki:**

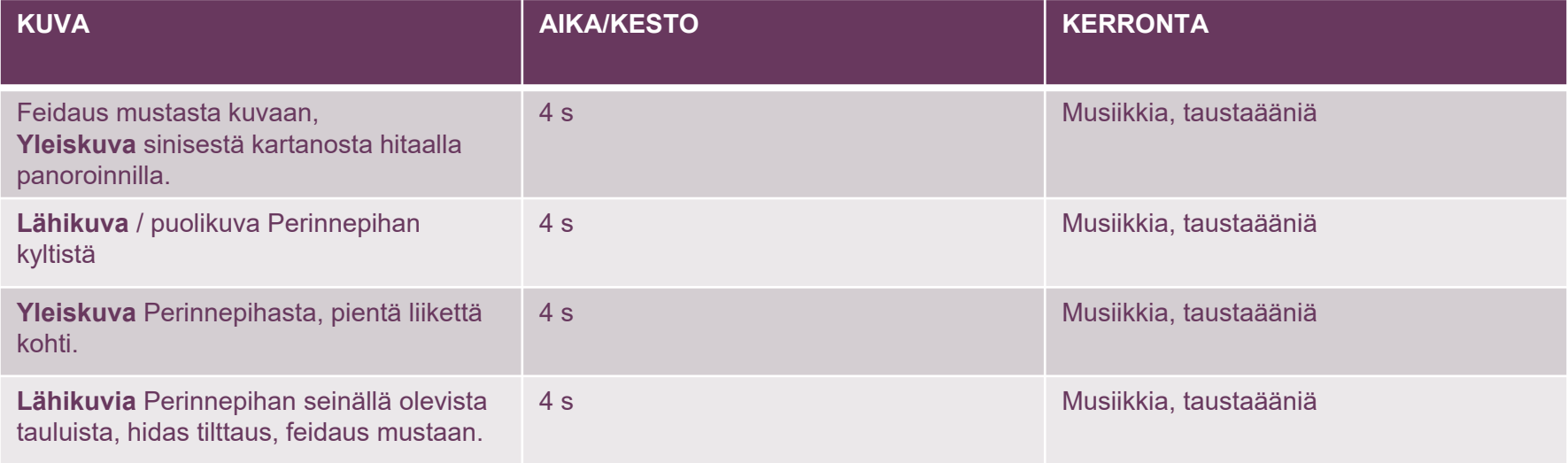

# **Editoimisen perusteet**

*Mitä ohjelmia voin käyttää editointiin? Kuinka editoidaan?* 

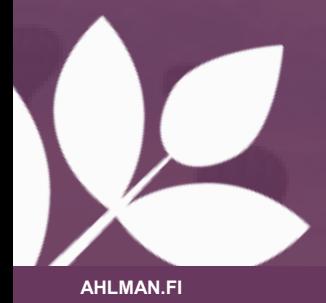

# **Editoimisen perussääntöjä ja vinkkejä**

- Editointi on **tiivistämistä** tarkoituksena on yhdistää suunniteltu tarina ja kuvatut klipit yhdeksi ytimekkääksi kokonaisuudeksi
- Editoinnissa otetaan huomioon myös **äänet, äänenlaatu, kuvanlaatu, efektit ja grafiikat**
- **Tee ytimekkäitä videoita alkuun ja jätä kikkailut!** Suosi myös editointiohjelmien automatiikkaa nopeissa tilanteissa
- **Lisää ensin kaikki klipit ja järjestä ne aikajanalla oikeaan järjestykseen**  tämän jälkeen trimmaa klippejä sopivan pituisiksi
- Jos käytät videossasi puhetta, muista tarkistaa, ettei **äänet särise tai trimmauskohdassa "naksahda**" – tämän voi korjata "**hälventmällä**" (fade in and out)
- Jos katkaiset klipin keskeltä toimintaa, ja jatkat toisesta kuvakulmasta, **muista jatkuvuus!**

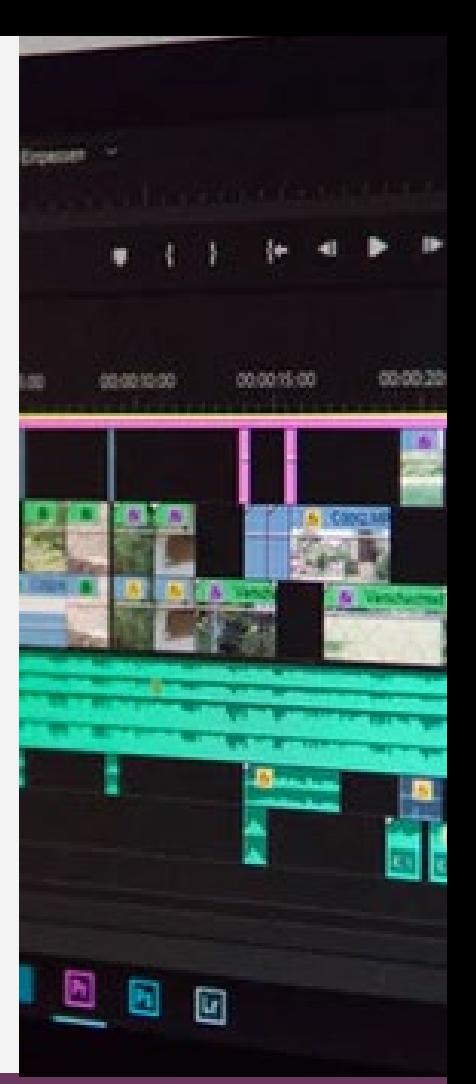

# **Editointi Rush -ohjelmalla**

1. Avaa **Adobe Rush ja kirjaudu / rekisteröidy**

- 2. **Yleisnäkymästä näet Adoben valmiita projekteja sekä sinun tekemiä projekteja.** Jos haluat käsitellä vanhaa projektia, klikkaa projektin päältä. Mikäli haluat aloittaa uuden, klikkaa alhaalta plus -merkkiä.
- 3. **Valitse, mistä haluat tuoda videot ja kuvat**
- $\rightarrow$  Voit tuoda suoraan galleriasta, Creative Cloudin pilvipalvelusta, Dropboxista
- $\rightarrow$  Voit myös ottaa videon tai kuvan suoraan ohjelmaan Muista antaa luvat ohjelmalle käyttää puhelimesi kuvia, ääniä ja ottaa kuvia sekä äänittää
- $\rightarrow$  Valitse materiaalit, nimeä projekti ja paina "create"
- 4. Pääset aikajananäkymään, jossa näet koko projektin

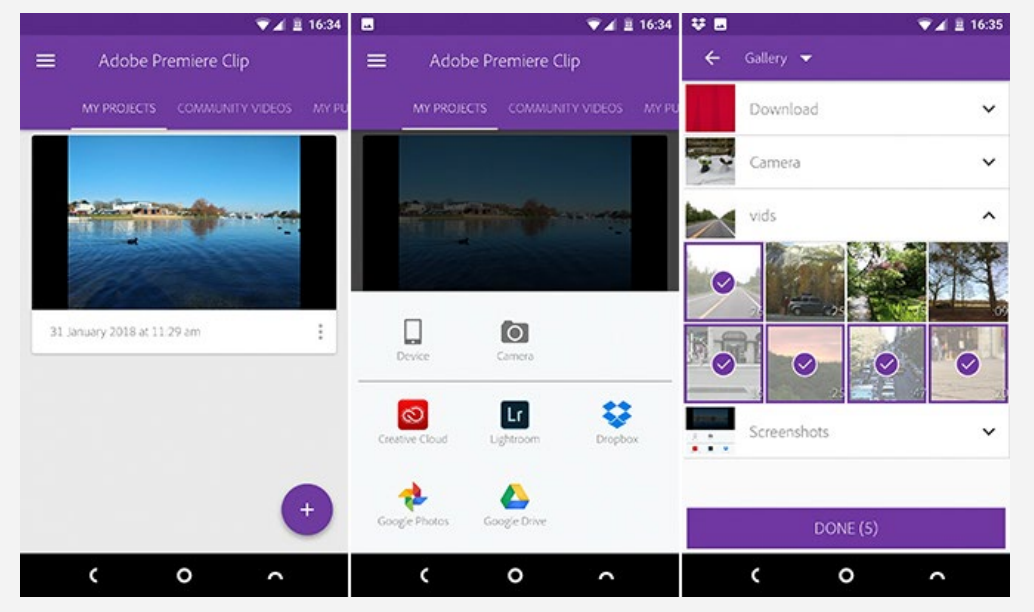

## **Editoidaan!**

- 1. Aikajananäkymässä näet tiedostot peräkkäin. Voit siirtää tiedostoja raahaamalla.
- **2. Voit lisätä materiaalia plus merkistä**
- **3. Plusmerkin vieressä "laatikko" ja "palikka" painikkeet vaikuttavat siihen, millä tavalla haluat editoida videoita**
- **4. "**Titles" osiosta voit lisätä tekstejä Valitse teksti ja raahaa tekstin paikkaa aikajanalla. Voit muuttaa fonttia, väriä, fonttikokoa ja muita asetuksia
- **5. Transitions** –osiosta voit valita klippien välille siirtymiä. Raahaa haluamasi siirtymä klippien alkuun, loppuun tai kahden klipin välille. Kokeile!
- 6. Color –osiosta voit muokata videon värimaailmaa, kontrastia ja valonmäärää.
- **7. Speed –**osiosta voit esimerkiksi hidastaa videota.
- **8. Audio –osiosta** voit hiljentää klipin äänet, muuttaa klipin volyymiä
- **9. Transform –**osiosta voit muuttaa klipin kokoa ja rajata näkymää
- **10. Sakset** –työkalulla voit leikata klipin kahteen osaan
- **11. Plusmerkki palikan päällä** –työkalulla voit kopioida saman videon kahteen kertaan

**HUOM! Pääset takaisin normaalinäkymään nuolen kautta.**

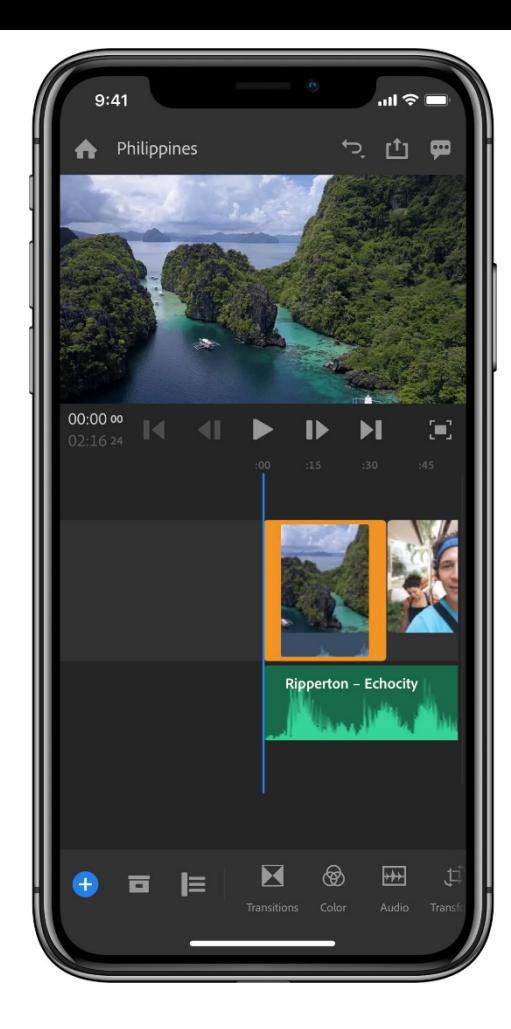

# **Tallenna ja jaa!**

**Kun olet saanut videon valmiiksi, voit jakaa sen ylhäältä "share" painikkeesta Voit valita** videon laadun ja "exportata" videon oman puhelimesi muistiin.

**Alapuolella on myös jakamispainikkeita suoraan somekanaviin,** mutta suosittelen jakamaan videon suoraan esim. Facebook sovelluksen kautta.

**Huom! Rush –ohjelma on ilmainen ensimmäisillä kerroilla.** Suosittelen harjoittelemaan peruseditointia Rushin avulla ja etsimään itsellesi sopiva editointityökalu!

# **Editointi Filmora Go:lla**

1. Avaa **Filmora Go, ja anna lupa käyttää kuvia, videoita, kameraa sekä mikrofonia.**

2. **Kun haluat aloittaa uuden projektin, klikkaa plus -merkkiä**

#### **3.Valitse, mitkä tiedostot (kuvat ja videot) haluat tuoda projektiin.**

- Painamalla pitkään pohjassa haluttua tiedostoa, sovellus näyttää, mitä videolla tai kuvassa tapahtuu
- Klikkaa haluamaasi tiedostoa ja valitse oikeasta reunasta "add"
- Vasemmalla reunalla (vihreä nuoli) näet, mitkä tiedostot olet valinnut mukaan projektiin
- Kun haluat lisätä lisää tiedostoja, mene "back" vasemmasta yläkulmasta
- Kun olet valmis editoimaan, klikkaa "next"

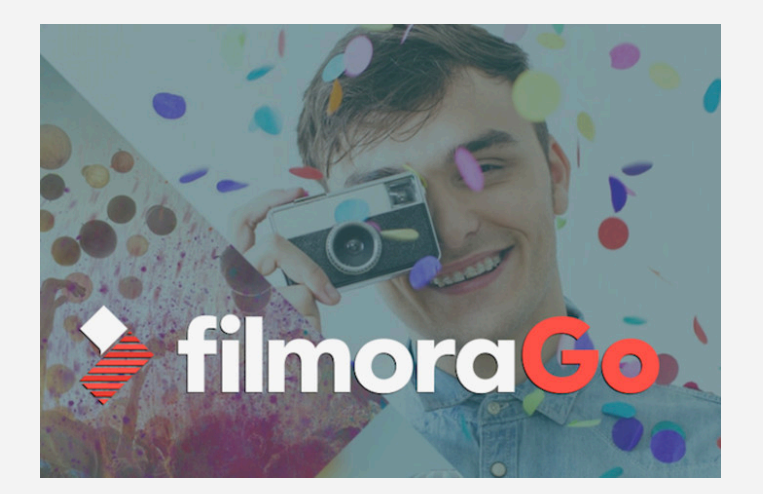

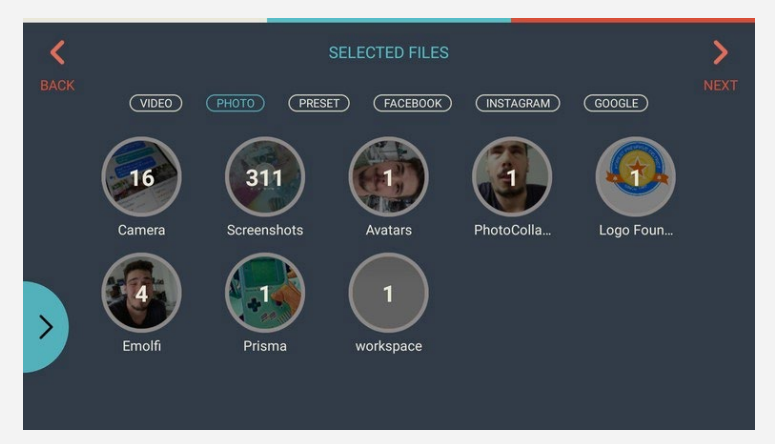

# **Työkalutoiminnot klippiä editoidessa**

- 1. Editoinnin aikajana näkyy alhaalla "pallojen" muodossa. Kun haluat editoida tiettyä klippiä, klikkaa haluamaasi videopätkää  $\rightarrow$  aukeaa uusi näkymä (huom! Aina kun olet tehnyt muutokset, paina "okay!")
- **Crop** Voit rajata videota / kuvaa
- **Subtitle →** Klikkaamalla plus –merkkiä, voit lisätä tekstityksiä → klikkaa tekstiä, jotta voit editoida tekstin haluamaasi muotoon  $\rightarrow$  vasemmalla on erilaisia tekstin animointimuotoja – kokeile!
- **PIP** Voit lisätä kuvan (esim. logon) videon päälle)
- **Voiceover** Voit äänittää äänen videon päälle
- **Audiomixer** Voit säätää videolla olevia ääniä (videoklipin, musiikin ja mikrofonin voimakkuutta)
- **Filters** Voit lisätä erilaisia filttereitä videoiden tai kuvien päälle (voit myös ostaa lisää filttereitä)
- **Overlays** Voit lisätä liikkuvaa efektiä videon päälle, esim. lumisade (voit myös ostaa lisää efektejä)
- **Elements** Voit lisätä valmiita elementtejä videon päälle (voit myös ostaa lisää elementtejä)
- **Titles** Voit lisätä valmiita "huomiotekstejä" videon päälle
- **Speed** Voit muuttaa videon nopeutta tai hidastaa sitä
- **Rotate** Voit kääntää videota tai kuvaa
- **Adjust** Voit säätää tarkemmin mm. kontrasteja ja valotuksia

# **Työkalutoiminnot aikajananäkymässä**

1. Kun olet aikajananäkymässä (missä näkyy kaikki valitsemasi videot), voit trimmata videoita klikkaamalla "saksi" –ikonia (löytyy oikealta alareunasta)

- **Trim clip** Trimmaa videota (leikkaa alku- ja loppupäitä)
- **Split** Voit jakaa videon kahteen osaan
- **Reverse** Voit kääntää videon pyörimään päinvastaisesti
- **Duplicate → Voit duplikoida eli kopioida saman klipin kahteen kertaan**
- **Delete** Voit poistaa klipin

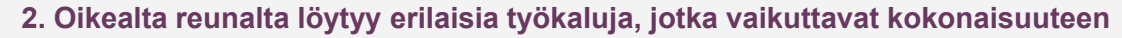

- **Themes →** Voit muokata koko videon teemaa valmiilla asetuksilla → vaihtoehdot ilmestyvät vasemmalle reunalle
- **Music** Voit lisätä musiikin Filmoran valmiista kirjastosta, omasta kirjastosta tai musiikkikirjastosta
- **Transitions →** Voit valita tiettyjen klippien välille siirtymiä → eli miten siirrytään toiseen klippiin (vasemmalta oikealle, häivytys tms.)  $\rightarrow$  vasemmalta löytyy "presets", joiden takaa löytyy erilaisia siirtymiä  $\rightarrow$  raahaa kahden klipin väliin tai alkuun / loppuun
- **Ratio / Crop →** Voit valita koko videolle tietyn rajauksen

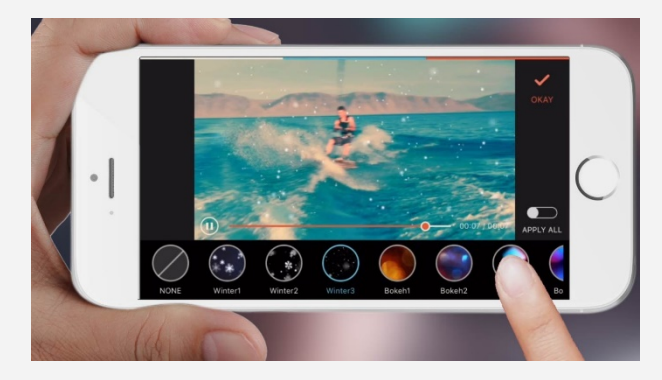

# **Projekti on valmis!**

- 1. Kun olet saanut projektin valmiiksi, **klikkaa oikealta yläkulmasta "Save"**
- 2. Voit valita, haluatko jakaa videon suoraan somepalveluun (suosittelen, että julkaisette videot aina erikseen) tai tallennatko videon omaan galleriaan
- 3. Tallenna videosi "Save to camera roll"

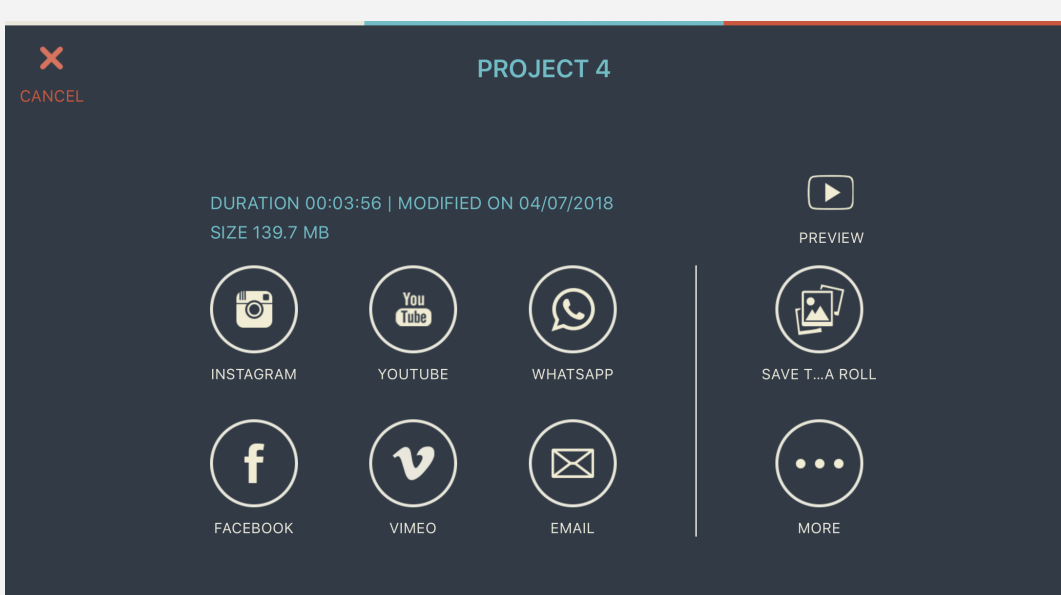

# **Kuvien ja videoiden yhdistely**

*Harjoitellaan editoimista helpolla GoPro Quik sovelluksella*

**AHLMAN.FI**

# **Aloitetaan ja harjoitellaan!**

### **1. Siirry Quik aplikaatioon**

- 2. Ohjelma ehdottaa kuvagalleriasi mukaan valmiita "*flashbackeja*" – voit myös aloittaa **uuden projektin** klikkaamalla plus merkkiä tai "create a new video"
- 3. Valitse omasta galleriasta halutut kuvat ja videot – **klikkaa "add"**
- 4. Quik ehdottaa valmista ehdotusta
	- voit muokata sitä tai valita toisen ehdotuksen

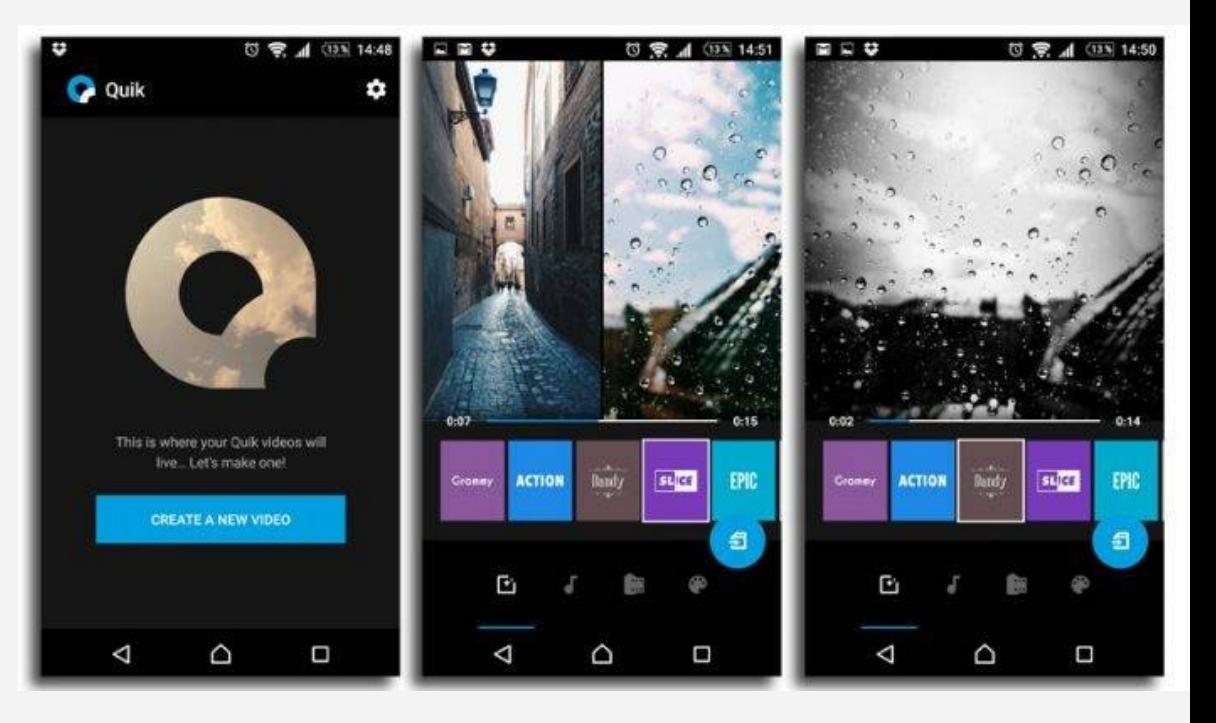

## **Editoidaan!**

- **1. Valitse teema videolle vierittämällä vaihtoehtoja**
- $\rightarrow$  klikkaa haluamaasi vaihtoehtoa
- $\rightarrow$  **klikkaamalla kahteen kertaan, voit vaihtaa fonttiia** ja **grafiikan** tyyliä vierittämällä
- Klikkaamalla kynää kuvan päällä, voit vaihtaa **tekstiä**
- **→ Klikkaa OK** kun olet valmis
- 2. **Klikkaamalla kynää videon päällä voit lisätä videoita aikajanalle "plus" merkinnästä.**
- Voit **poistaa** klipin, **kopioida ja lisätä tekstiä**
- Jos editoit **kuvaa**: voit **kääntää**, **poistaa**, valita **fokuksen** (mihin tarkennetaan), **keston** tai **rajauksen**
- Jos editoit **videota**: valita **kohokohdat**, **trimmata**, **kääntää**, muokata **ääntä**, valita videon **nopeutta**

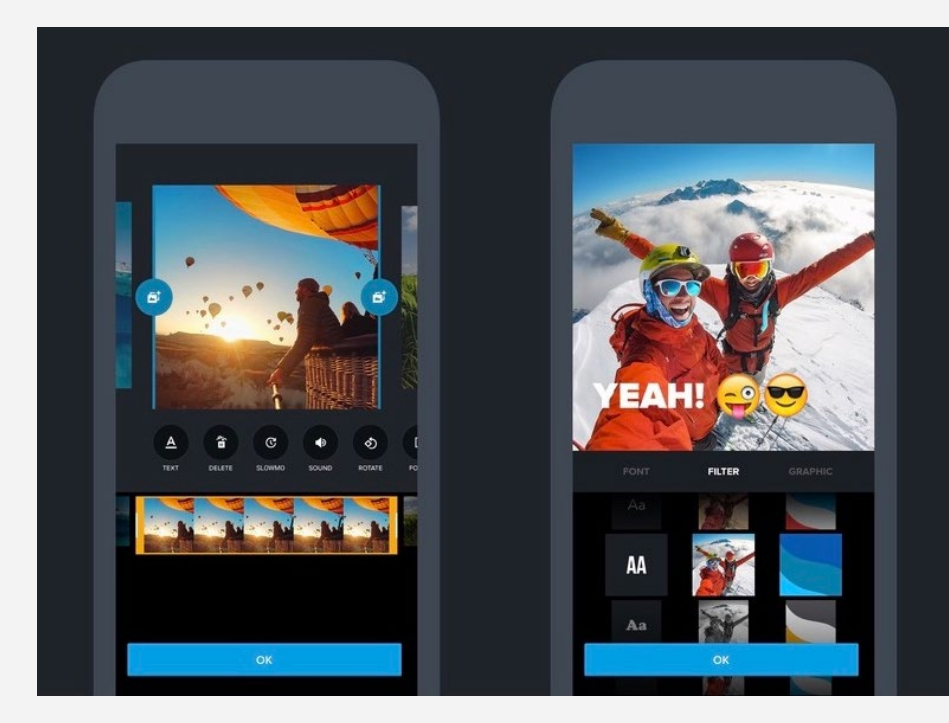

## **Muokataan ääntä!**

- **1. Valitsemalla alhaalta "nuotin" kuvaa, voit valita valmiin musiikin videollesi vierittämällä**
- 2. Klikkaamalla videon alta nuolia oikealle tai vasemmalle, voit valita myös äänen / musiikin omasta galleriasta
- 3. Voit myös valita, ettei ole ääniä tai musiikkia vierittämällä "**No music**" tai "**No sound**" kohtaan.

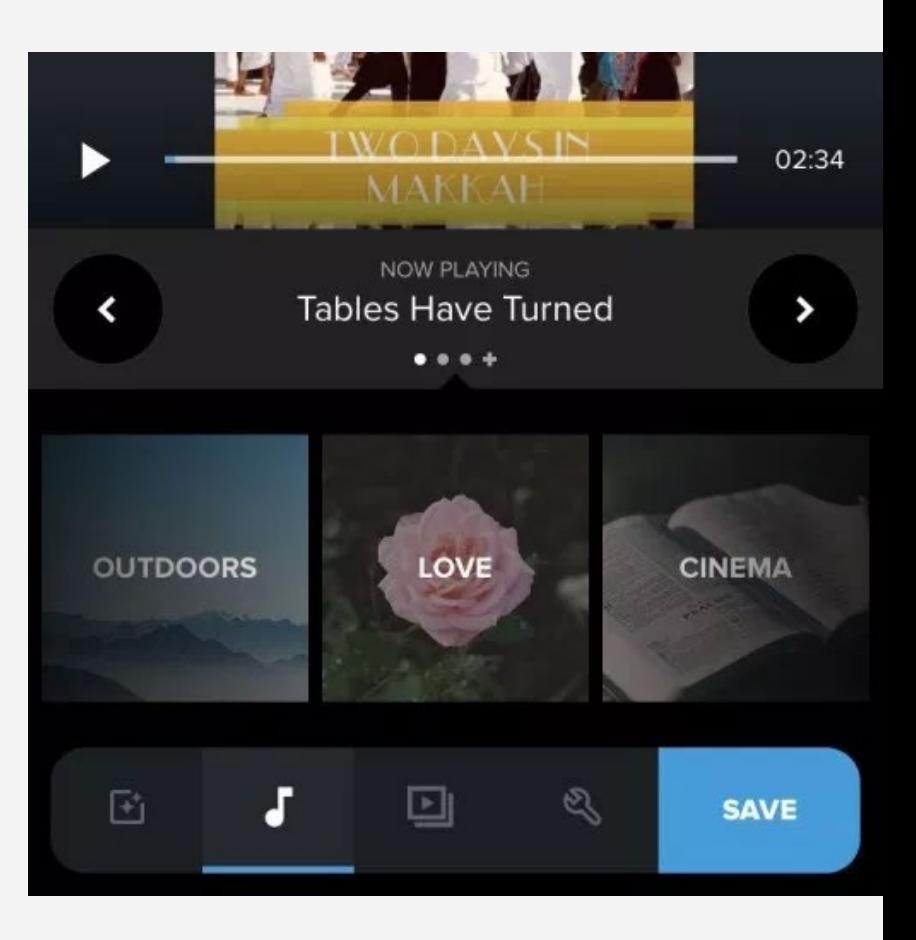

# **Asetukset ja aikajanan tarkistus**

**1. Voit tarkistaa aikajanasi, vaihtaa klippien paikkaa tai editoida** 

#### **tiettyä klippiä alhaalta "play" ikonia painamalla**

- Quik sovellus lisää automaattisesti oman **loppuoutron**  $\rightarrow$  voit poistaa sen klikkaamalla "Quik" kohtausta ja klikkaa "**disable**"
- 3. Alhaalla "**työkalu**" painikkeen takana voit vielä määrittää videosi formaatin
- Jos käytät videota esimerkiksi Instagramissa, valitse "**Square**"
- $\rightarrow$  Jos käytät videota Youtubessa, valitse "Cinema"
- → Instagramin tai Facebookin tarinassa voit valita "**Portrait**" vaihtoehdon (pysty)
- 4. Voit valita "työkalu" painikkeen takaa myös koko **videon keston**,

**musiikin aloituskohdan sekä filtterin**

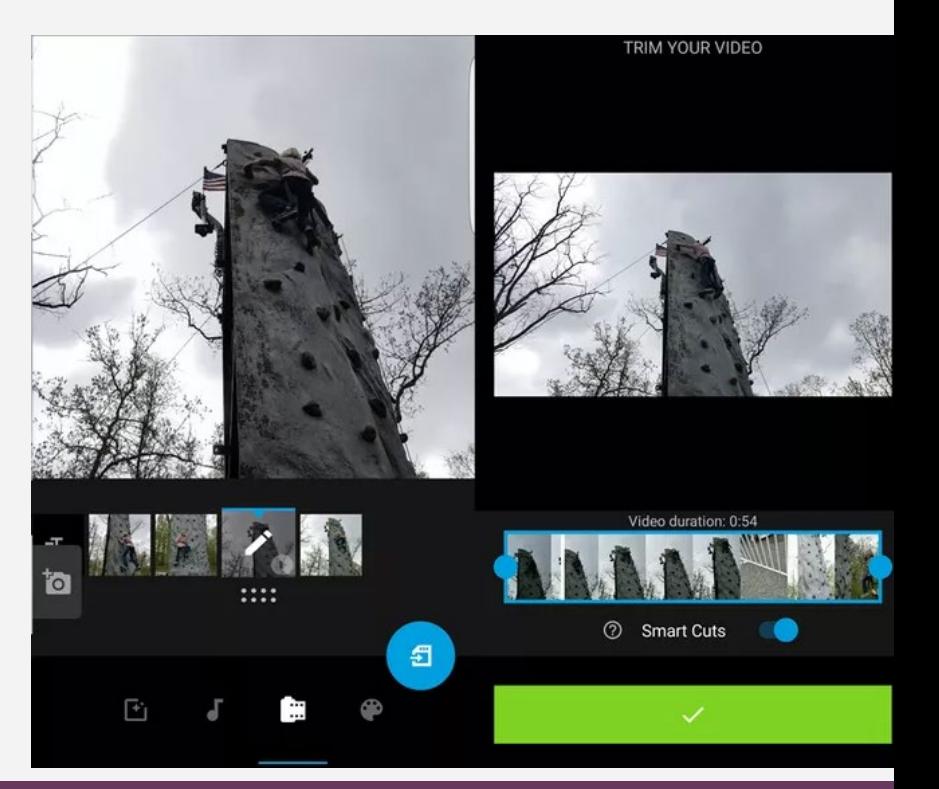

# **Tallenna ja jaa**

- **1. Kun videosi on valmis ja tarkistettu, että äänet kuuluvat ja tekstit ovat oikein, klikkaa "Save"**
- 2. Voit valita haluatko **jakaa videosi suoraan johonkin palveluun** tai skipata "**skip**" kohdasta eteenpäin, **jolloin video tallentuu vain Quik sovellukseen**
- 3. Klikkaa "**Done**" ja pääset takaisin ohjelman etusivulle, josta **näet "My Stories" osiosta valmiit videosi.**
- 4. Klikkaamalla valmista videotasi **voit jakaa sen eteenpäin**, **kopioida** ja

**editoida**, **ladata** omaan **puhelimeesi**, **nimetä** uudelleen tai **poistaa**.

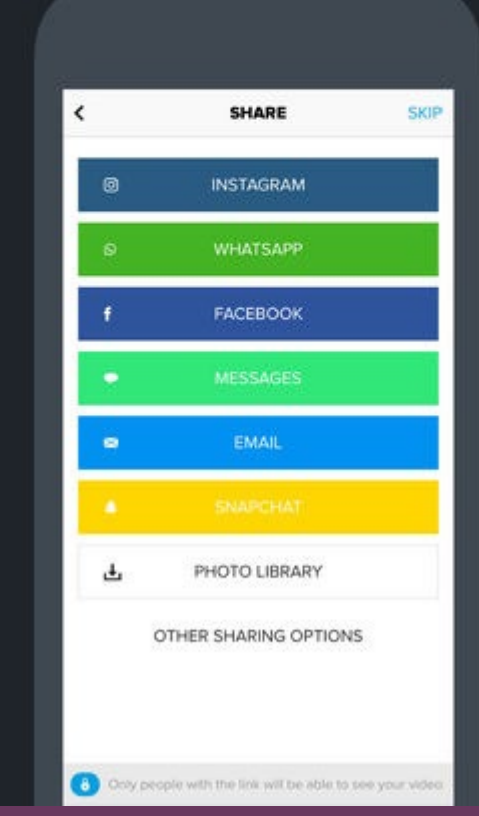

**Muita sovelluksia editointiin puhelimella ja tietokoneella**

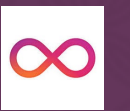

### **Boomerang - Instagramiin**

GIF-videoita, ilmainen, puhelimella

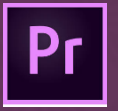

### **Adobe Premiere CC (PC, Mac)**

Maksullinen

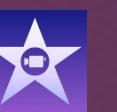

### **iMovie**

Ilmainen applikaatio IOS puhelimille, tableteille ja Apple tietokoneille

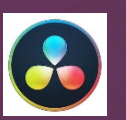

### **Davinci Resolve (PC, Mac)**

Ilmainen sovellus tietokoneelle – vaatii hyvät näytönohjaimet!

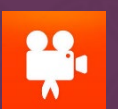

### **Videoshop (iOS ja Android)**

Osittain ilmainen, maksullinen versio laajempiin ominaisuuksiin

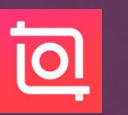

**InShot**

iOS ja Androidille sopiva – osa ominaisuuksista maksaa

Lisäksi kannattaa ehdottomasti tutustua: Filmora Go ja Lumafusion (tablet käyttöön, raskaampaan editointiin)

Tietokoneohjelmia myös: Hitfilm Pro, Adobe Premiere Elements, Lightworks ja ShotCut

# **Ohjeet videoiden julkaisuun**

*Miten video lisätään YouTubeen, Facebookiin ja Instagramiin? Kuinka upotan videon verkkosivuille? Miten livestriimataan?*

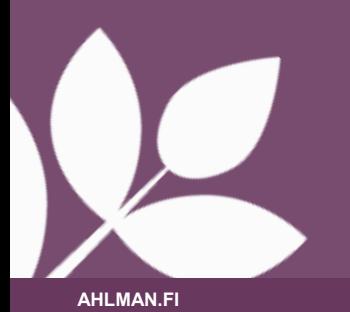

### **Youtube – Suosituin videoiden toistopalvelu - kuinka lataan videon?**

**1. Rekisteröi ja tee yrityksesi näköinen kanava** – huomioi kaikki kansikuvat, profiilikuvat, kanavantiedot ja muut asetukset kuntoon. Rekisteröinti tapahtuu Google tunnuksilla.

- **2. Julkaise ja optimoi videosi kuntoon tämä edesauttaa videosi näkyvyyteen!**
- $\rightarrow$  Lataa video palveluun, valitse tiedosto omalta tietokoneelta tai puhelimelta
- $\rightarrow$  Laita hakulause videosi otsikkoon. nimeä myös videotiedosto oikein
- $\rightarrow$  Kirjoita selkeä kuvaus, joka houkuttelee muista tehdä myös linkityksiä omille sivuillesi
- $\rightarrow$  Käytä sopivia tägejä
- $\rightarrow$  Yritä saada kommentointia videoosi esimerkiksi kehoituksilla
- $\rightarrow$  Lataa erikseen pikkukuva, jos Youtuben ehdottamat kuvat eivät ole sopivia esimerkiksi videon otsikko kannattaa lisätä myös pikkukuvaan mukaan
- $\rightarrow$  Valitse oikea kategoria ja lisää tekstitykset halutessasi
- **3. Valitse, haluatko videon olevan julkinen, piilotettu vai yksityinen**
- **4. Jaa videota muissa kanavissa**
- **5. Tee maksullisia kampanjoita Google Adwordsin kautta (TrueView mainos) –** 15-30s mainokset

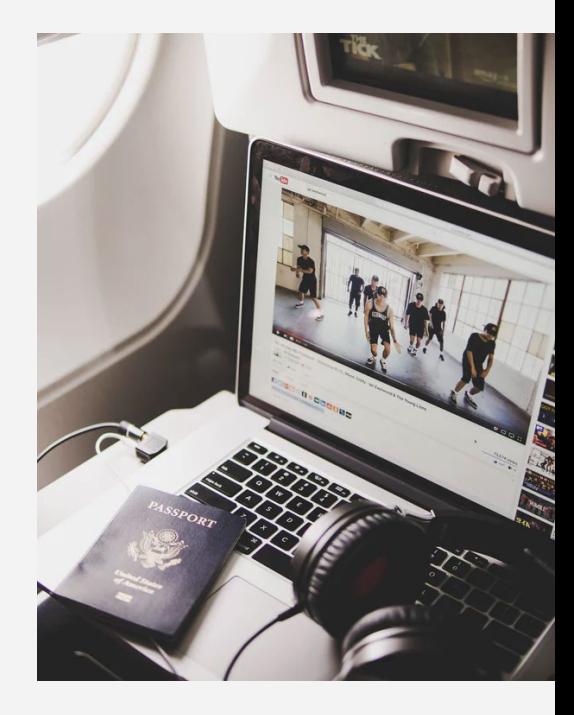

# **Facebook ja Instagram – miten lisään videon? Mitä hyötyä on livestriimauksesta?**

- **1. Upota videot suoraan palveluun →** Videon lisääminen tapahtuu julkaisun kautta (Lisää kuva / video), Instagramissa valitsemalla kuvagalleriasta videon kuvan sijaan
- **→ Muista kirjoittaa osuva kuvausteksti, otsikko ja tägit**

#### **2. Facebook- ja Instagram live**

- $\rightarrow$  Livetutoriaalit, joissa opetetaan livenä jokin asia tai jostakin aiheesta
- $\rightarrow$  Tapahtumalivet, joissa yleisö pääsee etänä seuraamaan tapahtuman edistymistä livenä
- $\rightarrow$  Kysy mitä vain -livet
- $\rightarrow$  Behind the Scenes live
- **Aseta striimillesi koukku – miksi halutaan katsoa**
- **Mahdollista helppo kommentointi – kysy jotain, yleisö vastaa tai toisinpäin Q&A**
- **Rohkaise osallistumaan**

**Kokeile rohkeasti livevideoita! Livevideot nousevat aina kärkeen!**

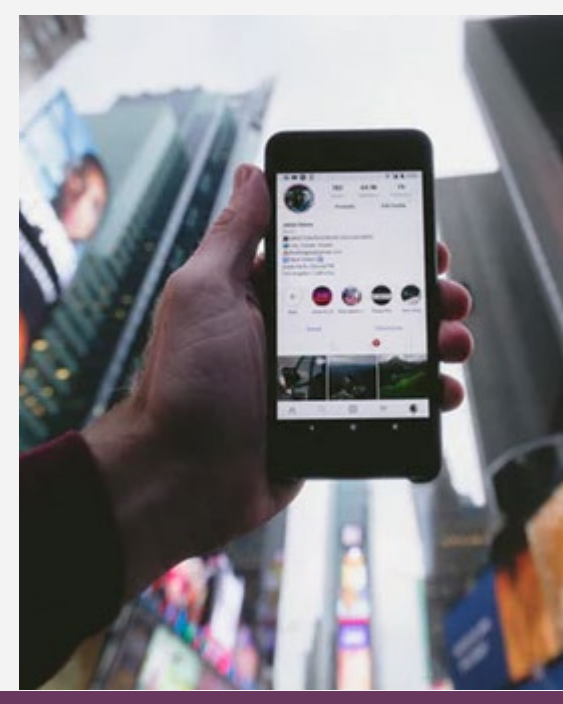

### **Facebook liveopas**

- **1. Mene uutisvirtaasi tai yrityksesi Facebook-sivulle**, paina "Julkaise"-nappia ja valitse **Live**
- 2. Anna Facebookille **oikeus käyttää kameraasi ja mikrofoniasi**
- 3. Kirjoita **lyhyt**, ytimekäs ja mukaansatempaava **teksti** videollesi
- **4. Rajaa** kuvasi hyvin (älä ota liian alhaalta tai ylhäältä, katso riittävä valaistus)
- 5. Lisää **filttereitä, kirjoitusta tai piirroksia**
- 6. **Aloita live-tila!**
- 7. Lopeta lähetys painamalla "**Valmis**"

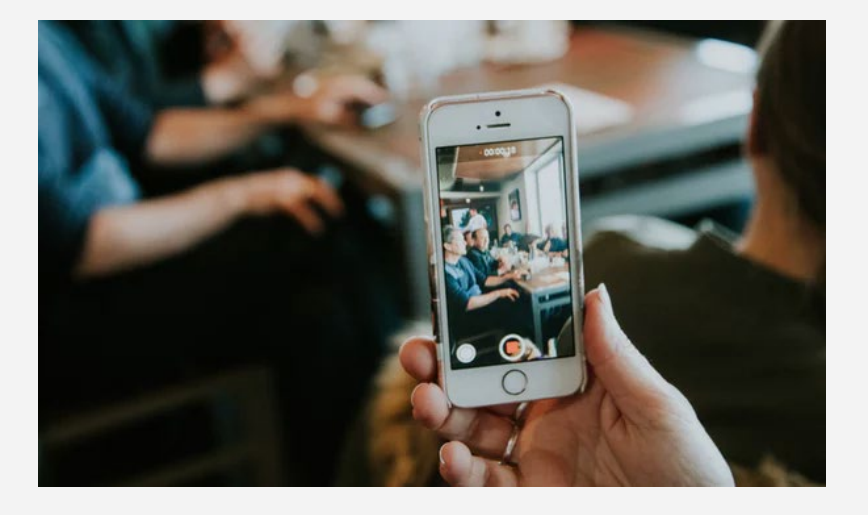

8- Klikkaa "**Julkaise**" julkaistaksesi videosi muille myöhemmin katseleville

# **Upottaminen Youtubesta verkkosivuille**

- 1. Siirry tietokoneella YouTube-videoon, jonka haluat upottaa.
- 2. Klikkaa videon alta **JAA.**
- 3. Valitse **Upota**.
- 4. Kopioi avautuvassa ruudussa näkyvä **HTML-koodi**
- 5. Liitä koodi blogisi tai sivuston **HTML-koodiin**

**HUOM! Joissakin verkkosivueditoreissa Youtube-videon voi upottaa suoraan oman** 

### **verkkosivupalvelun kautta!**

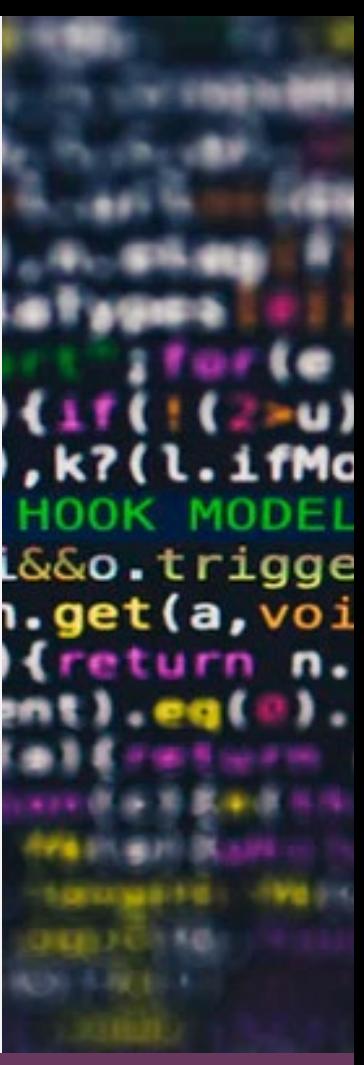

# **KIITOS!**

### **Muutama ohje Yleltä ja Mikrobitiltä editointiin:**

**[https://yle.fi/uutiset/osasto/uutisluokka/opettaja\\_nailla\\_ohjeilla\\_teet\\_hyvan\\_videon\\_\\_katso\\_yle\\_uutisluokan\\_opetu](https://yle.fi/uutiset/osasto/uutisluokka/opettaja_nailla_ohjeilla_teet_hyvan_videon__katso_yle_uutisluokan_opetusvideot/9347161) svideot/9347161**

[https://white-album.s3.amazonaws.com/files/bonnier-kom-bp\\_restricted\\_download\\_files](https://white-album.s3.amazonaws.com/files/bonnier-kom-bp_restricted_download_files-mobil_videoredigering_komfi_042016.pdf)**mobil\_videoredigering\_komfi\_042016.pdf**

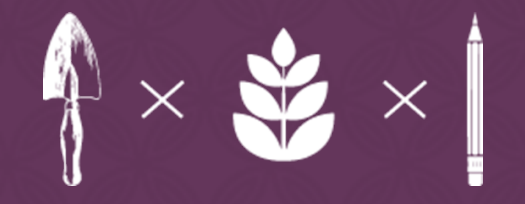

# AHLMAN

Hallilantie 24 33820 TAMPERE

**VAIHDE** Puh. 03 3399 2500

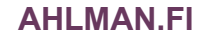

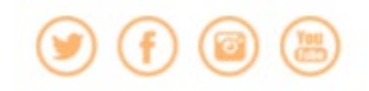

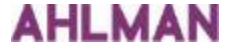